# HP Deskjet F300 All-in-One series Uporabniški priročnik

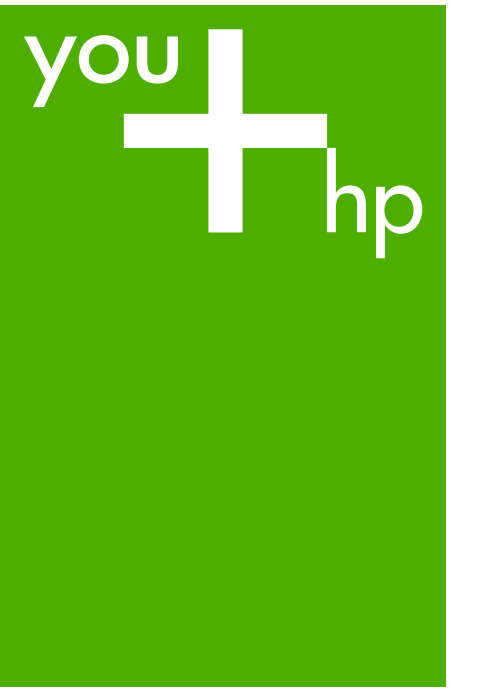

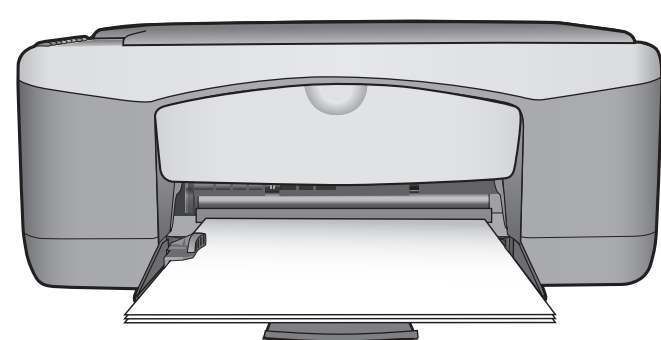

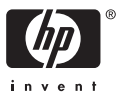

HP Deskjet F300 All-in-One series

**Uporabniški priročnik**

© Copyright 2006 Hewlett-Packard Development Company, L.P.

Informacije v tem dokumentu se lahko spremenijo brez predhodnega obvestila.

Razmnoževanje, prirejanje ali prevajanje brez predhodnega pisnega dovoljenja je prepovedano, razen v primerih, ki jih dovoljuje Zakon o avtorskih pravicah.

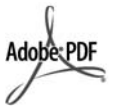

Logotipa Adobe in Acrobat sta zaščiteni blagovni znamki ali blagovni znamki Adobe Systems d.d. registrirani v ZDA in/ali drugih državah.

Windows®, Windows NT®, Windows ME®, Windows XP® in Windows 2000® so v ZDA registrirane blagovne znamke podjetja Microsoft Corporation.

Intel® in Pentium® sta zaščiteni blagovni znamki korporacije Intel.

Energy Star® and Energy Star logo® are US registered marks of the United States Environmental Protection Agency.

Številka objave: Q8130-90180 Februar 2006

# **Obvestilo**

Edine garancije za HP-jeve izdelke in storitve so opisane v posebnih garancijskih izjavah, ki so dodane izdelkom in storitvam. Vsebine si ne razlagajte kot dodatno garancijo. HP ne odgovarja za tehnične ali založniške napake ali izpuščeno vsebino.

Podjetje Hewlett-Packard ne odgovarja za naključne ali posledične poškodbe v povezavi z ali zaradi opreme, izdelave ali uporabe tega dokumenta in programskega materiala, ki ga opisuje.

**Opomba:** Upravne informacije najdete v Tehnič[ni podatki.](#page-61-0)

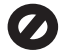

V mnogih deželah je nezakonito delati kopije naslednjih materialov. Če ste v dvomih, najprej preverite pri pravnem zastopniku.

- Državni obrazci ali dokumenti:
	- Potni listi
- Dokumenti za priseljevanje
- Dokumenti o služenju vojaške obveznosti
- Identifikacijske značke, izkaznice ali insignije
- Državni koleki:
	- Poštne znamke
		- Kuponi za hrano
- Čeki ali menice vladnih agencij
- Denar, potovalni čeki ali denarne nakaznice
- Potrdila o bančnih vlogah
- Avtorska dela

#### **Varnostne informacije**

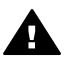

**Opozorilo** Da bi preprečili nevarnost vžiga ali električnega udara, izdelka ne izpostavljajte dežju ali vlagi.

Ko uporabljate izdelek, vedno upoštevajte varnostne ukrepe, da bi zmanjšali nevarnost poškodb zaradi ognja ali električnega udara.

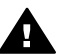

**Opozorilo** Možna nevarnost električnega udara

- 1. Preberite vsa navodila iz navodil za nastavitev.
- 2. Ko napravo priključujete v električno omrežje, mora biti vtičnica ozemljena. Če ne veste zagotovo, ali je ozemljena, naj to preveri usposobljen električar.
- 3. Upoštevajte vsa opozorila in navodila, ki so na izdelku.
- 4. Pred čiščenjem naprave izvlecite napajalni kabel iz vtičnice.
- 5. Naprave ne smete namestiti ali uporabljati v bližini vode ali če ste mokri.
- 6. Napravo namestite varno na stabilno podlago.
- 7. Izdelek položite na zaščiteno mesto, kjer ne more nihče stopiti na napajalni kabel ali se spotakniti obenj in ga tako poškodovati.
- 8. Če naprava ne deluje normalno, si oglejte elektronsko pomoč za odpravljanje napak.
- 9. V notranjosti ni delov, ki bi jih lahko popravil uporabnik. Servisiranie prepustite usposobljenim serviserjem.
- 10. Napravo uporabljajte na dobro prezračevanem mestu.
- 11. Uporabljajte samo s priloženim vmesnikom za napajanje HP.

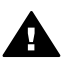

**Opozorilo** Ta oprema ne deluje med izpadom elektrike.

# **Kazalo**

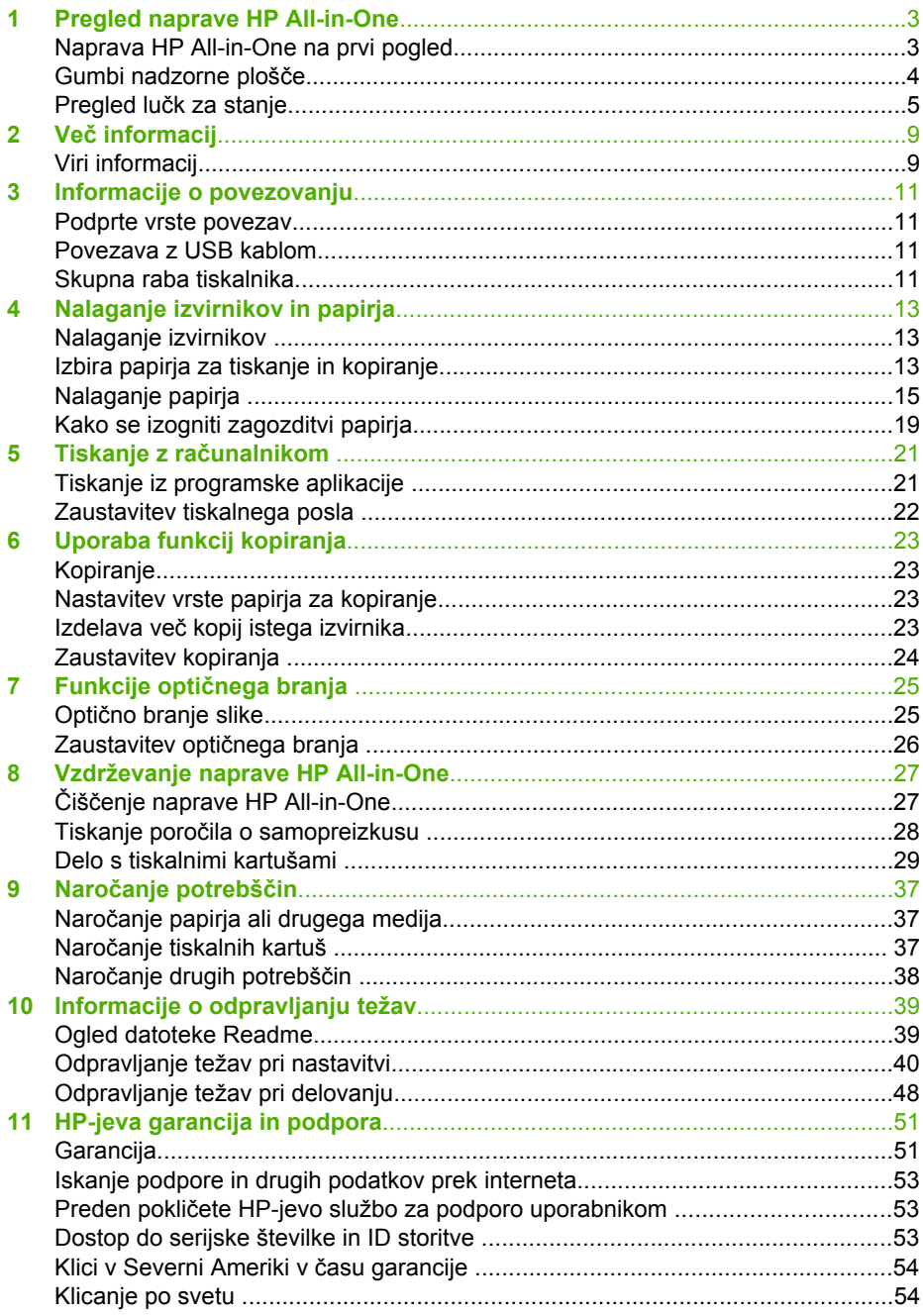

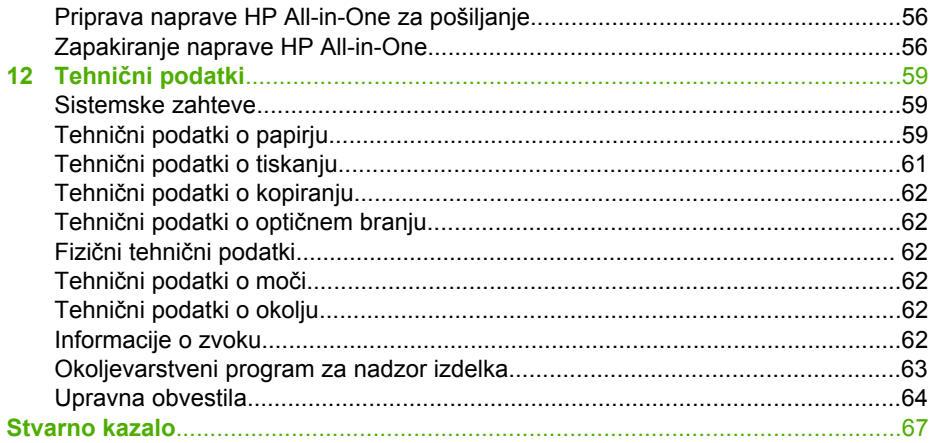

# <span id="page-5-0"></span>**1 Pregled naprave HP All-in-One**

Z napravo HP All-in-One lahko hitro in preprosto kopirate, ne da bi morali za to vklopiti računalnik. Z napravo HP All-in-One lahko natisnete ali optično preberete fotogtafije in besedilne dokumente, tako da uporabite programsko opremo, ki ste jo med začetnimi nastavitvami namestili v računalnik

- Naprava HP All-in-One na prvi pogled
- [Gumbi nadzorne ploš](#page-6-0)če
- Pregled luč[k za stanje](#page-7-0)

# **Naprava HP All-in-One na prvi pogled**

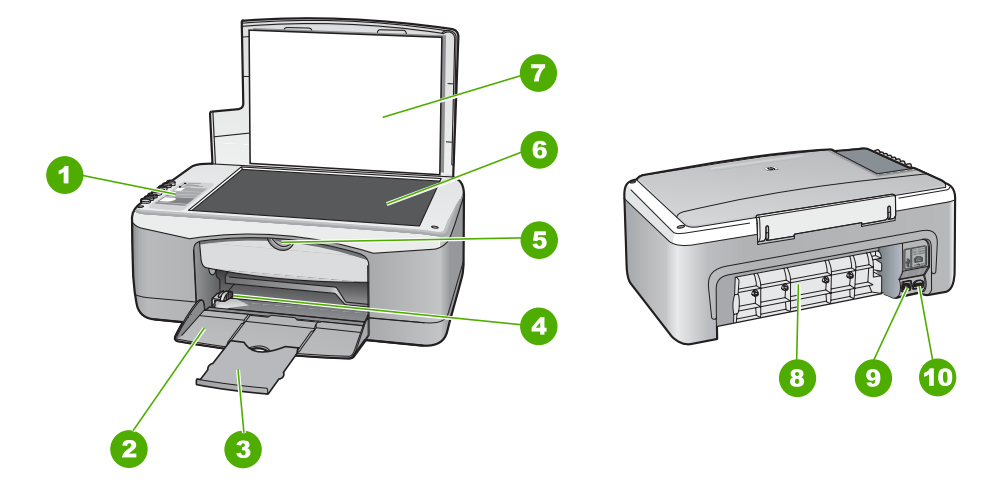

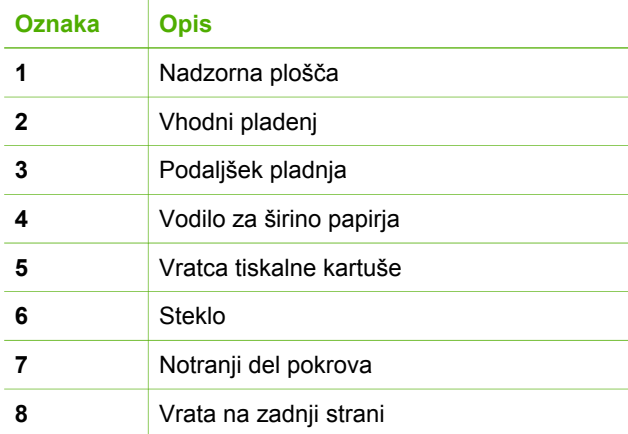

<span id="page-6-0"></span>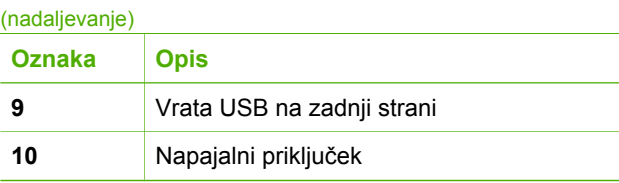

# **Gumbi nadzorne plošče**

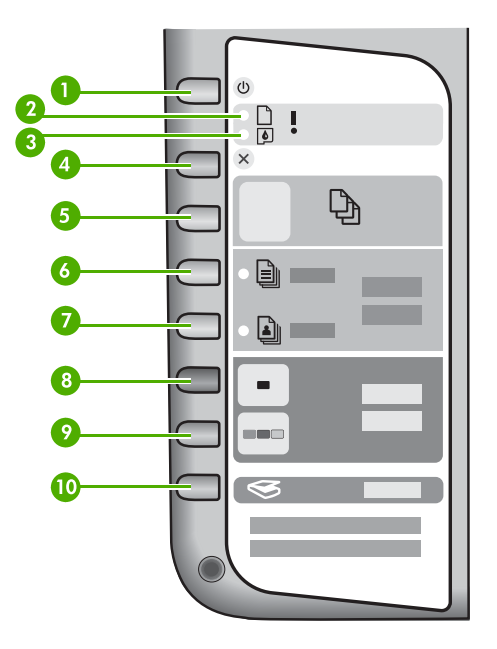

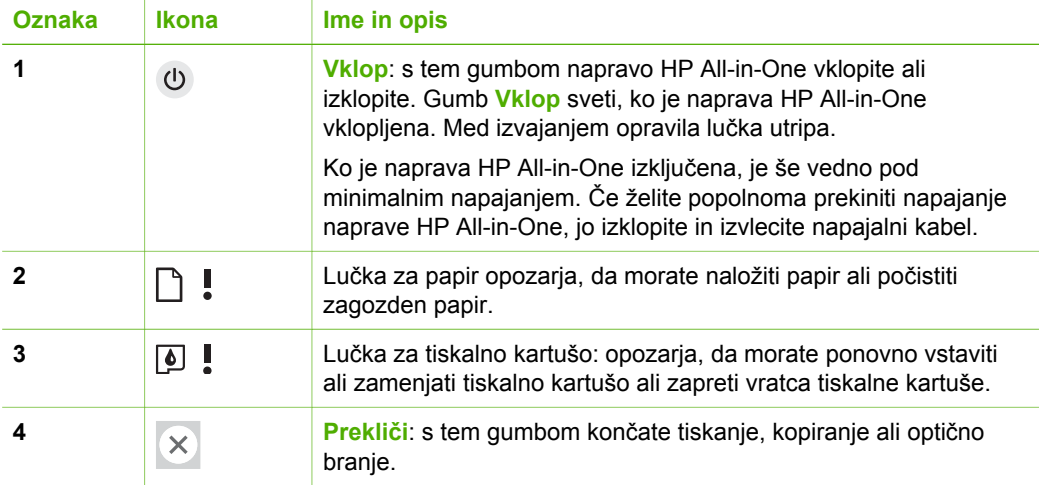

<span id="page-7-0"></span>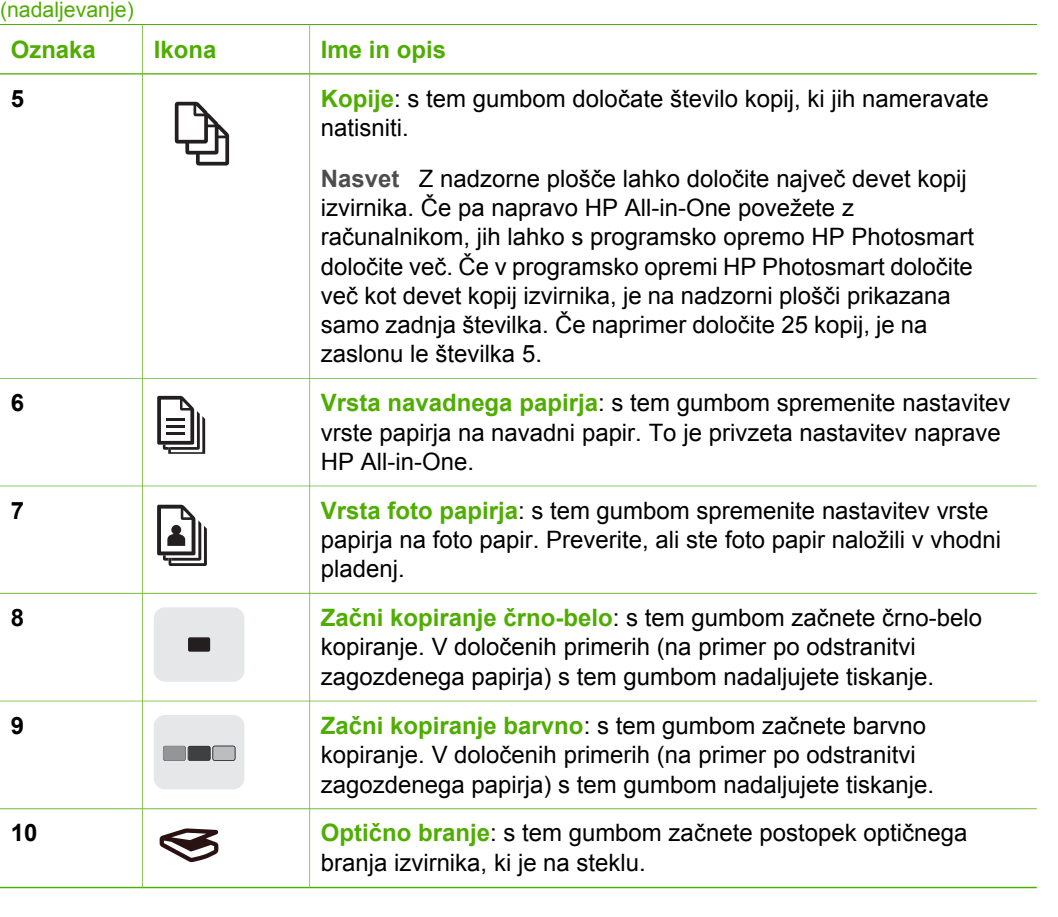

# **Pregled lučk za stanje**

O stanju naprave HP All-in-One vas obvešča več indikatorskih lučk.

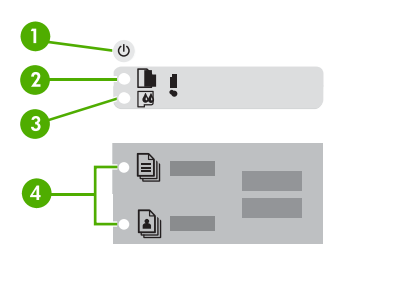

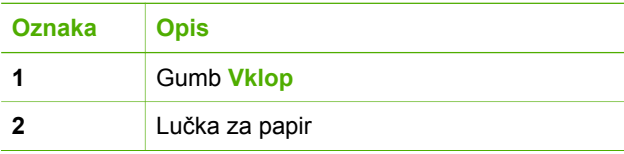

Poglavje 1

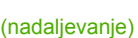

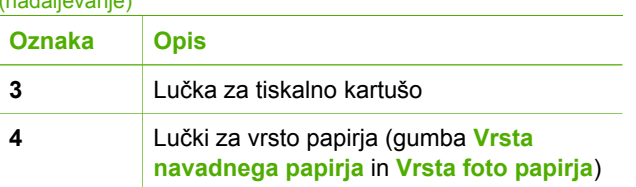

V naslednji preglednici so opisani pogosti primeri in razlage pomena lučk.

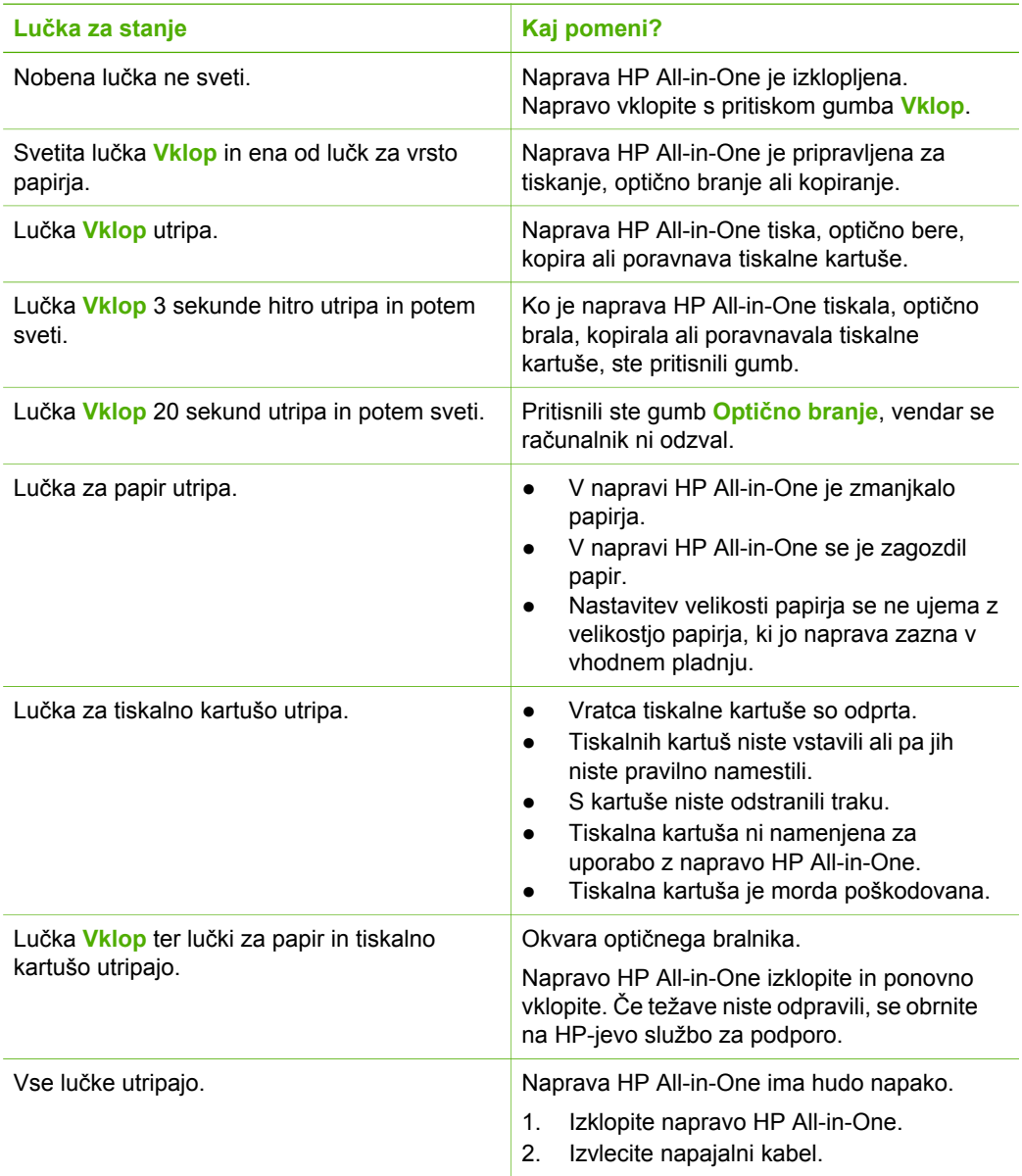

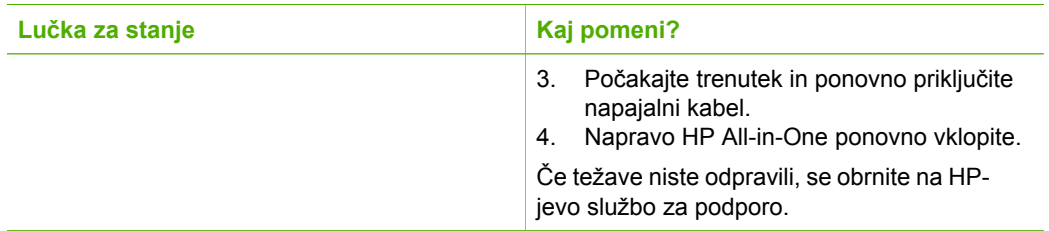

# Pregled naprave HP All-in-One **Pregled naprave HP All-in-One**

# <span id="page-11-0"></span>**2 Več informacij**

Informacije o nastavitvi in uporabi naprave HP All-in-One so na voljo v različnih tiskanih in elektronskih virih.

# **Viri informacij**

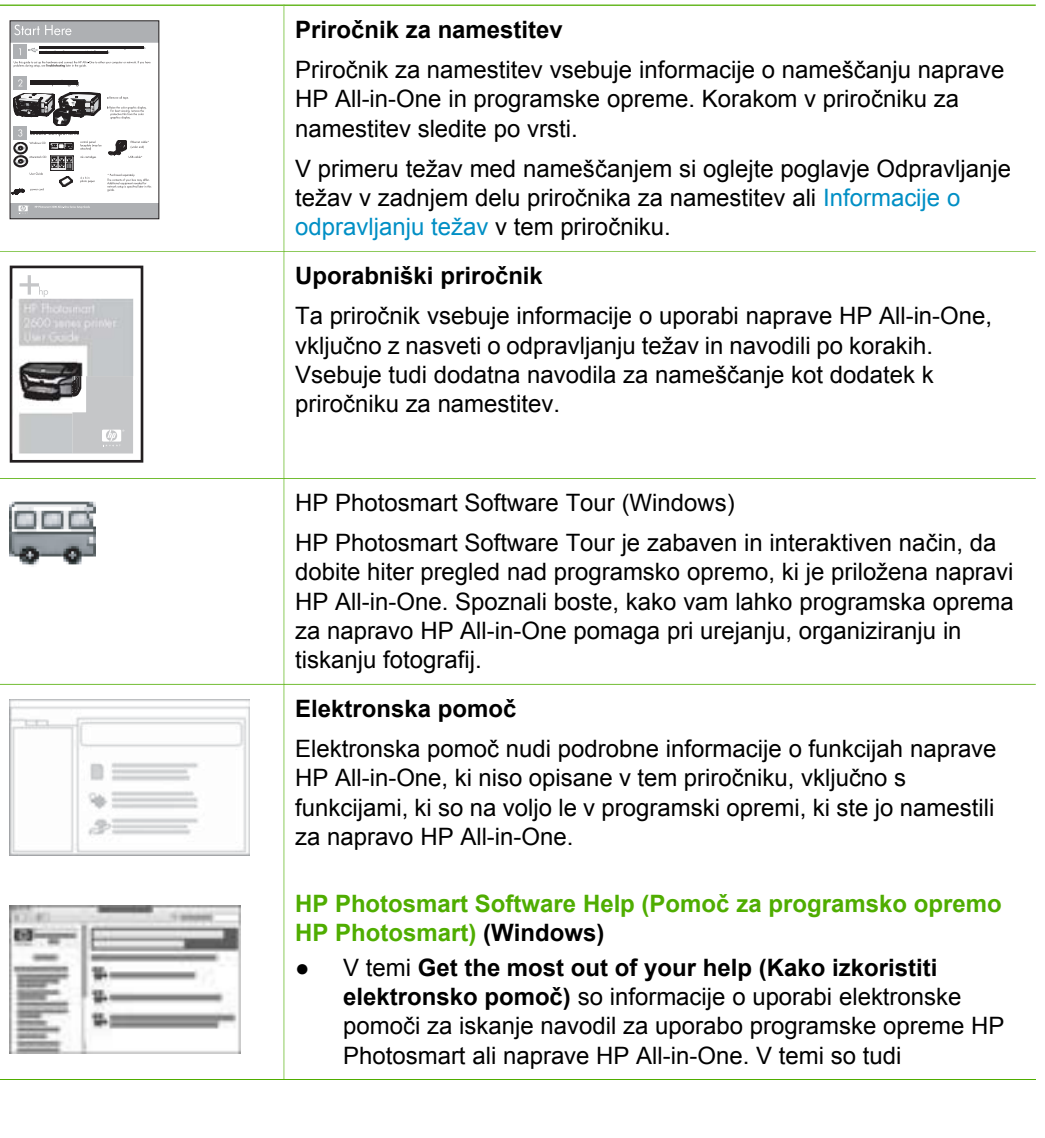

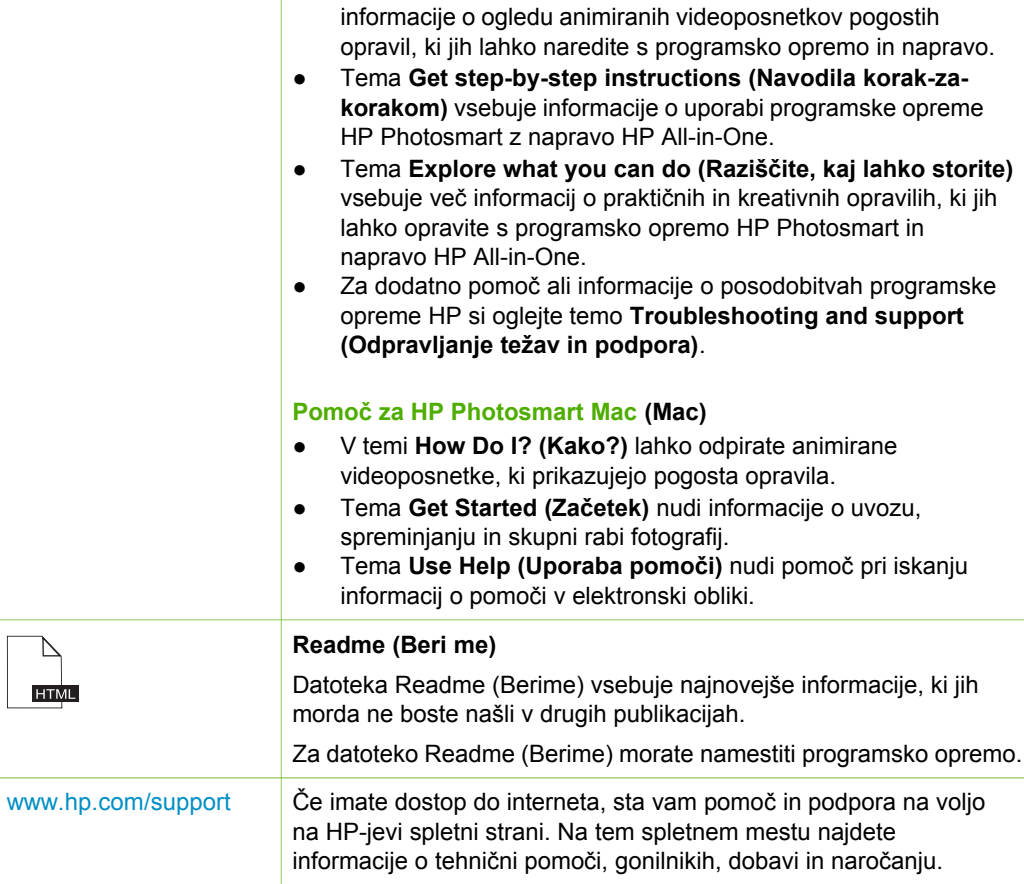

# <span id="page-13-0"></span>**3 Informacije o povezovanju**

The Naprava HP All-in-One je opremljena z vrati USB, tako da jo lahko s pomočjo kabla USB neposredno povežete z računalnikom. Z računalnikom kot tiskalnim strežnikom je lahko tiskalnik v skupni rabi tudi prek obstoječega omrežja Ethernet.

- Podprte vrste povezav
- Povezava z USB kablom
- Skupna raba tiskalnika

# **Podprte vrste povezav**

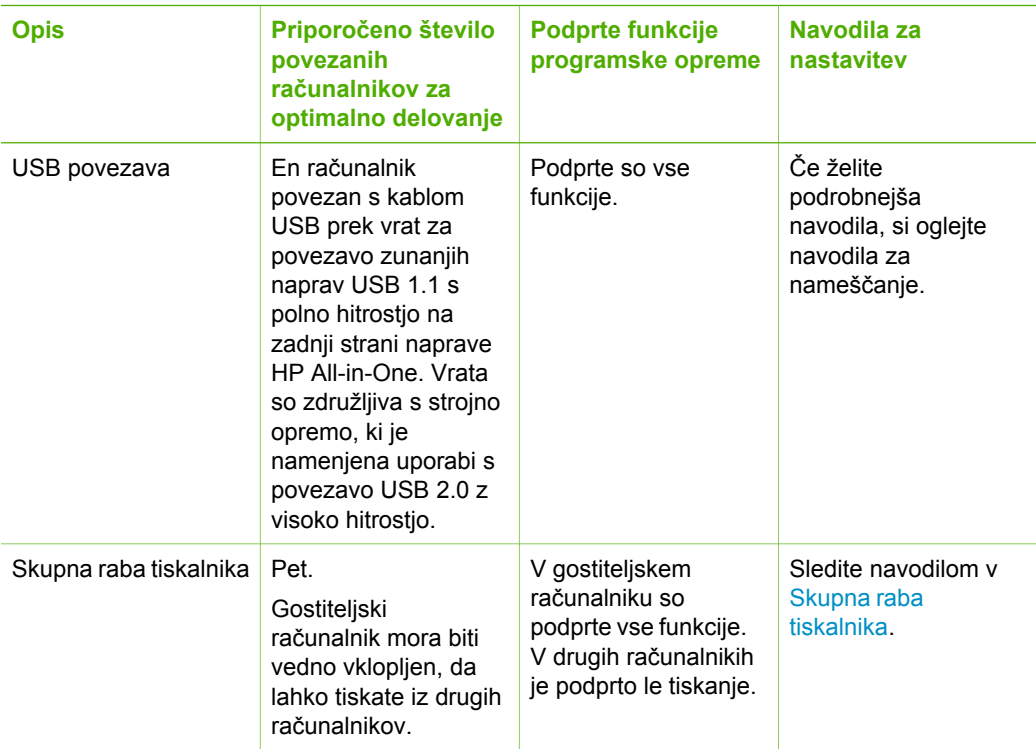

# **Povezava z USB kablom**

Podrobnejša navodila v zvezi s povezavo kabla USB z računalnikom prek vrat USB na zadnji strani najdete v priročniku za namestitev, ki je priložen napravi HP All-in-One.

# **Skupna raba tiskalnika**

Če je računalnik povezan v omrežje in če je naprava HP All-in-One povezana z drugim računalnikom v omrežju prek kabla USB, lahko na napravo tiskate prek skupne rabe tiskalnika.

Računalnik, ki je neposredno povezan z napravo HP All-in-One, deluje kot **gostitelj** tiskalnika in omogoča vse programske funkcije. Drug računalnik, **odjemalec**, ima dostop samo do tiskalnih funkcij. Druge funkcije so na voljo iz gostiteljskega računalnika ali z nadzorne plošče naprave HP All-in-One.

### **Omogočanje skupne rabe tiskalnika v računalniku z operacijskim sistemom Windows**

➔ Oglejte si uporabniški priročnik, ki je priložen računalniku, ali elektronsko pomoč za operacijski sistem Windows.

#### **Omogočanje skupne rabe tiskalnika v računalniku Mac**

- 1. V računalnikih odjemalcev in gostiteljev naredite naslednje:
	- a. V Docku kliknite **System Preferences (Sistemske nastavitve)** ali v meniju **Apple** izberite **System Preferences (Sistemske nastavitve)**. Prikaže se pogovorno okno **System Preferences (Sistemske nastavitve)**.
	- b. V področju **Internet & Network (Internet in omrežje)** kliknite **Sharing (Skupna raba)**.
	- c. Na kartici **Services (Storitve)** kliknite **Printer Sharing (Skupna raba tiskalnika)**.
- 2. V gostiteljevem računalniku naredite naslednje:
	- a. V Docku kliknite **System Preferences (Sistemske nastavitve)** ali v meniju **Apple** izberite **System Preferences (Sistemske nastavitve)**. Prikaže se pogovorno okno **System Preferences (Sistemske nastavitve)**.
	- b. V področju **Hardware (Strojna oprema)** kliknite **Print & Fax (Tiskanje in faksiranje)**.
	- c. Glede na operacijski sistem naredite nekaj od naslednjega:
		- (OS 10.2.8 ali 10.3.x) Na kartici **Printing (Tiskanje)** potrdite polje **Share my printers with other computers (Moje tiskalnike daj v skupno rabo drugim računalnikom)**.
		- (OS 10.4.x) Kliknite **Sharing (Skupna raba)** in potrdite polje **Share this printer with other computers (Ta tiskalnik daj v skupno rabo drugim računalnikom)** ter nato izberite tiskalnik za skupno rabo.

# <span id="page-15-0"></span>**4 Nalaganje izvirnikov in papirja**

V napravo HP All-in-One lahko naložite različne vrste in velikosti papirja, vključno s papirjem Letter, A4, foto papirjem, prosojnicami in ovojnicami.

- Nalaganje izvirnikov
- Izbira papirja za tiskanje in kopiranje
- [Nalaganje papirja](#page-17-0)
- [Kako se izogniti zagozditvi papirja](#page-21-0)

# **Nalaganje izvirnikov**

Izvirnike do velikosti Letter ali A4 lahko kopirate ali optično berete tako, da jih položite na steklo.

#### **Polaganje izvirnika na steklo**

- 1. Dvignite pokrov naprave HP All-in-One.
- 2. Izvirni izpis položite z natisnjeno stranjo obrnjeno navzdol v levi sprednji kot stekla.

**Nasvet** Če pri nalaganju izvirnikov potrebujete dodatno pomoč, si oglejte  $\lceil \bigcirc \rceil$  navodila ob robovih stekla.

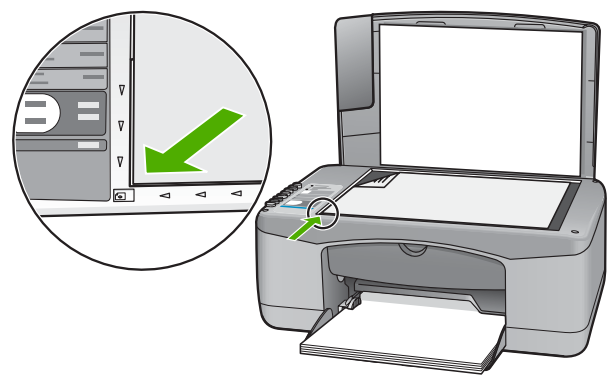

3. Zaprite pokrov.

# **Izbira papirja za tiskanje in kopiranje**

Naprava HP All-in-One omogoča uporabo številnih vrst in velikosti papirja. Če želite najboljšo kakovost tiskanja in kopiranja, si oglejte naslednja priporočila. Ko zamenjate vrsto ali velikost papirja, ne pozabite spremeniti ustreznih nastavitev.

- Priporoč[ene vrste papirja za tiskanje in kopiranje](#page-16-0)
- [Neprimerne vrste papirja](#page-16-0)

# <span id="page-16-0"></span>**Priporočene vrste papirja za tiskanje in kopiranje**

Za najboljšo kakovost tiskanja HP priporoča uporabo papirja HP, namenjenega posameznim vrstam projektov za tiskanje. Če na primer tiskate fotografije, v vhodni pladenj naložite foto papir HP Premium ali HP Premium Plus.

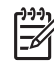

**Opomba 1** Ta naprava podpira samo velikosti papirja 10 x 15 cm (z jezičkom), A4, Letter in Legal (samo ZDA).

**Opomba 2** Če želite brezrobo tiskanje, morate uporabiti papir s perforiranim robom 10 x 15 cm. HP All-in-One tiska do roba treh strani papirja. Če s četrte strani odstranite perforiran rob, dobite brezrobo tiskanje.

Če želite naročiti HP-jev papir in ostale potrebščine, obiščite spletno stran [www.hp.com/learn/suresupply](http://www.hp.com/learn/suresupply). Če se od vas zahteva, izberite državo/regijo, izberite izdelek in nato kliknite na eno od povezav za nakupovanje na spletni strani.

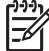

**Opomba** Trenutno je ta del HP-jeve spletne strani na voljo le v angleškem jeziku.

#### **Neprimerne vrste papirja**

Zaradi uporabe predebelega ali pretankega papirja, papirja z gladko teksturo ali pretirano elastičnega papirja se lahko papir zagozdi. Uporaba papirja z grobo teksturo ali takega, ki ne vsrkava črnila, lahko povzroči, da se natisnjene slike razmažejo, da se črnilo razlije ali ne zapolni sike v celoti.

#### **Papir, neprimeren za kakršno koli vrsto tiskanja in kopiranja**

- Vse velikosti papirja, razen tistih, ki so navedene v poglavju o tehničnih podatkih uporabniškega priročnika. Če želite dodatne informacije, si oglejte [Tehni](#page-61-0)čni [podatki](#page-61-0).
- Papir z izrezi ali perforacijami (razen če ni posebej zasnovan za uporabo z napravami HP inkjet).
- Podlage z močno teksturo, kot je platno. Tiskanje mogoče ne bo enakomerno in takšne vrste papirja lahko vpijejo črnilo.
- Izredno gladke, svetleče ali premazane vrste papirja, ki niso namenjene posebej za uporabo z napravo HP All-in-One. Povzročijo lahko zagozditev papirja v napravi HP All-in-One ali ne vsrkajo črnila.
- Večdelni obrazci, kot so dvojniki ali trojniki. Lahko se zmečkajo ali zataknejo, tudi črnilo se hitreje zamaže.
- Ovojnice z zaponkami ali odprtinami. Lahko se zataknejo med valji in povzročijo zatikanje papirja.
- Transparent.
- Foto papir brez perforirani robov velikosti 10 x 15 cm.

#### **Papir, neprimeren za kopiranje**

- Ovoinice.
- Prosojnice, ki niso HP Premium Inkjet Transparency Film (Prosojnice HP Premium Inkjet) ali HP Premium Plus Inkjet Transparency Film (Prosojnice HP Premium Plus Inkjet).

Nalaganje izvirnikov in papirja **Nalaganje izvirnikov in papirja**

- Iron-On Transfers (Prenosi s papirja z likanjem).
- Papir za voščilnice.

# <span id="page-17-0"></span>**Nalaganje papirja**

V tem poglavju je opisan postopek nalaganja različnih vrst in velikosti papirja za kopije ali izpise v napravo HP All-in-One.

**Nasvet** Če želite preprečiti trganje in gubanje papirja ter zavihane ali

prepognjene robove, papir shranjujte na ravnem v vrečki za shranjevanje. Če papir ni primerno shranjen, se lahko zaradi velikih temperaturnih sprememb in vlage nagrbanči in povzroči napake v napravi HP All-in-One.

- Nalaganje papirja polne velikosti
- [Nalaganje foto papirja velikosti 10 x 15 cm \(4 x 6 palcev\)](#page-18-0)
- [Nalaganje ovojnic](#page-19-0)
- [Nalaganje drugih vrst papirja](#page-20-0)

### **Nalaganje papirja polne velikosti**

V vhodni pladenj naprave HP All-in-One lahko naložite več vrst papirja velikosti Letter ali A4.

#### **Nalaganje papirja velike velikosti**

1. Potisnite vodilo za širino papirja v skrajni zunanji položaj.

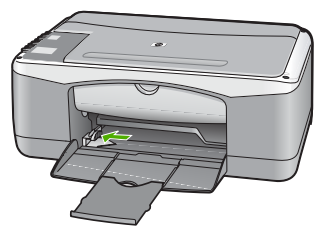

- 2. Spustite sveženj papirja na ravno površino, da poravnate robove, in preverite naslednje:
	- Preverite, da na papirju ni prask, umazanije, gub in da nima nagrbančenih ali prepognjenih robov.
	- Preverite, ali je ves papir v svežnju iste velikosti in vrste.
- 3. Sveženj papirja vstavite v vhodni pladenj s krajšim robom naprej in stranjo tiskanja obrnjeno navzdol. Sveženj papirja potiskajte naprej, dokler se ne ustavi.

#### <span id="page-18-0"></span>Poglavje 4

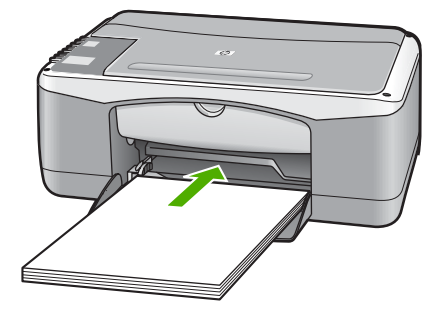

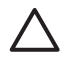

**Previdno** Pred nalaganjem papirja v vhodni pladenj se prepričajte, da naprava HP All-in-One miruje in je tiho. Če HP All-in-One popravlja tiskalne kartuše ali izvaja drugo opravilo, ročica za papir znotraj naprave morda ni na svojem mestu. Papir lahko potisnete pregloboko, zaradi česar naprava HP All-in-One izvrže prazne strani.

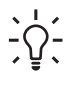

**Nasvet** Če uporabljate papir z že natisnjeno glavo, vstavite list z zgornjo stranjo naprej in s stranjo za tiskanje obrnjeno navzdol. Če pri nalaganju papirja polne velikosti in papirja z že natisnjeno glavo potrebujete dodatno pomoč, si oglejte shemo na spodnjem delu vhodnega pladnja.

4. Vodilo za širino papirja potisnite proti robu papirja.

V vhodni pladenj ne naložite preveč papirja; poskrbite, da se bo sveženj papirja prilegal vhodnemu pladnju in ne bo višji od vrha vodila za širino papirja.

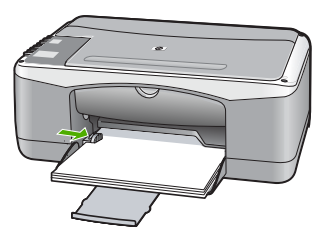

5. Obrnite podaljšek pladnja navzgor proti sebi.

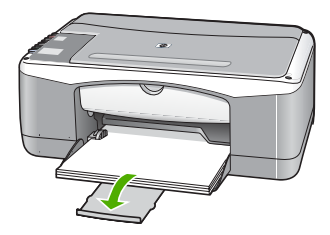

# **Nalaganje foto papirja velikosti 10 x 15 cm (4 x 6 palcev)**

V vhodni pladenj naprave HP All-in-One lahko naložite fotografski papir velikosti 10 x 15 cm. Za najboljše rezultate uporabite perforirani fotografski papir velikosti 10 x 15 cm HP Premium Plus ali HP Premium.

<span id="page-19-0"></span>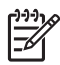

**Opomba** Za brezrobo tiskanje HP All-in-One podpira samo tiskanje na papir velikosti 10 x 15 cm s perforiranim robom.

- **Nasvet** Če želite preprečiti trganje in gubanje papirja ter zavihane ali
- prepognjene robove, papir shranjujte na ravnem v vrečki za shranjevanje. Če papir ni primerno shranjen, se lahko zaradi velikih temperaturnih sprememb in vlage nagrbanči in povzroči napake v napravi HP All-in-One.

### **Nalaganje fotografskega papirja s perforiranim robom velikosti 10 x 15 cm v vhodni pladenj**

- 1. Iz vhodnega pladnja odstranite ves papir.
- 2. Sveženj fotografskega papirja vstavite povsem na desno stran vhodnega pladnja s krajšim robom naprej in stranjo za tiskanje obrnjeno navzdol. Sveženj fotografskega papirja potiskajte naprej, dokler se ne ustavi. Naložite fotografski papir tako, da bodo perforirani robovi najbližje vam.

**Nasvet** Če pri nalaganju foto papirja majhne velikosti potrebujete

- dodatno pomoč, si oglejte navodila na spodnjem delu vhodnega pladnja za nalaganje foto papirja.
- 3. Vodilo za širino papirja potisnite proti robu papirja. V vhodni pladenj ne naložite preveč papirja; poskrbite, da se bo sveženj papirja prilegal vhodnemu pladnju in ne bo višji od vrha vodila za širino papirja.

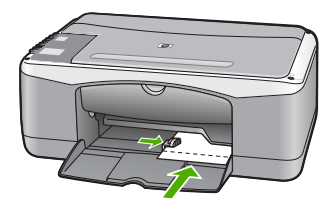

Če želite najboljše rezultate, nastavite vrsto in velikost papirja še pred kopiranjem ali tiskanjem.

# **Nalaganje ovojnic**

V vhodni pladenj naprave HP All-in-One lahko naložite eno ali več ovojnic. Ne uporabljajte svetlečih ali reliefnih ovojnic ali ovojnic z zaponkami ali okenci.

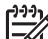

**Opomba** Podrobna navodila o tem, kako oblikovati besedilo, ki ga nameravate natisniti na ovojnice, najdete v datotekah za pomoč v programski opremi za obdelavo besedila. Če želite najboljše rezultate, na ovojnico nalepite nalepko z naslovom pošiljatelja.

#### **Nalaganje ovojnic**

- 1. Iz vhodnega pladnja odstranite ves papir.
- 2. Eno ali več ovojnic vstavite povsem na desno stran vhodnega pladnja, tako da bo pregib ovojnice zgoraj in na levi strani. Sveženj ovojnic potiskajte naprej, dokler se ne ustavi.
- <span id="page-20-0"></span>**Nasvet** Če pri nalaganju ovojnic potrebujete dodatno pomoč, si oglejte shemo na spodnjem delu vhodnega predala.
- 3. Vodilo za širino papirja potiskajte proti svežnju ovojnic, dokler se ne ustavi. V vhodni pladenj ne nalagajte preveč ovojnic; poskrbite, da se sveženj ovojnic prilega vhodnemu pladnju in da ni višji od vrha vodila za širino papirja.

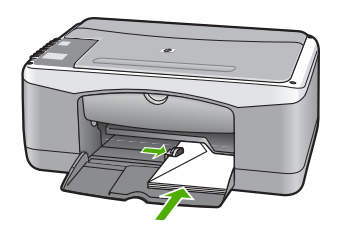

# **Nalaganje drugih vrst papirja**

Pri nalaganju naslednjih vrst papirja morate biti še posebej pozorni.

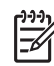

**Opomba** Vseh velikosti in vrst papirja ne morete uporabiti z vsemi funkcijami naprave HP All-in-One. Nekatere velikosti in vrste papirja lahko uporabljate samo, če tiskalni posel zaženete iz pogovornega okna **Print** v programski aplikaciji. Te niso na voljo za kopiranje. Vrste papirja, ki jih lahko uporabite le za tiskanje iz programske aplikacije, so kot take tudi navedene.

### **HP Premium Inkjet Transparency Film (Prosojnice za brizgalnike HP Premium) in HP Premium Plus Inkjet Transparency Film (Prosojnice za brizgalnike HP Premium Plus)**

→ Prosojnice vstavite tako, da je beli trak na prosojnici (s puščicami in HP-jevim logotipom) na vrhu in gre najprej v vhodni pladenj.

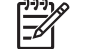

**Opomba** Naprava HP All-in-One samodejno ne zazna velikosti ali vrste papirja. Za najboljše rezultate vrsto papirja pred tiskanjem ali kopiranjem na prosojnico nastavite na prosojnico.

# **HP Iron-On Transfer (HP Prenosi z likanjem) (samo za tiskanje)**

1. Pred uporabo list za prenos v celoti poravnajte; ne nalagajte nagrbančenih listov.

**Nasvet** Da bi preprečili grbančenje, liste za prenos do uporabe hranite v zaprti originalni embalaži.

2. Modri trak namestite na tisto stran papirja za prenos, na katero se ne bo tiskalo, in nato v vhodni pladenj ročno vstavljajte po en list naenkrat, tako da je stran z modrim trakom obrnjena navzgor.

### <span id="page-21-0"></span>**HP Greeting Cards (Voščilnice HP), HP Photo Greeting Cards (Voščilnice za fotografije HP) ali HP Textured Greeting Cards (Voščilnice s teksturo HP) (samo za tiskanje):**

➔ V vhodni pladenj naložite manjši sveženj papirja za voščilnice HP s stranjo za tiskanje obrnjeno navzdol; sveženj kartic potiskajte naprej, dokler se ne ustavi.

**Nasvet** Poskrbite, da boste papir v vhodni pladenj vstavili tako, da bo del lista, na katerega želite tiskati, spredaj in obrnjen navzdol.

#### **Nalepke za brizgalnike HP (samo za tiskanje)**

- 1. Vedno uporabljajte liste z nalepkami velikosti Letter ali A4, ki so namenjeni HPjevim brizgalnikom (kot so nalepke za brizgalnike HP) in se prepričajte, da nalepke niso starejše od dveh let. Nalepke na starejših listih se lahko odlepijo, ko gre papir skozi napravo HP All-in-One, kar posledično povzroči zagozdenje papirja.
- 2. Prepihajte sveženj nalepk, da strani ne bodo zlepljene.
- 3. Sveženj listov z nalepkami položite na navaden papir polne velikosti v vhodni pladenj, tako da je stran z nalepkami obrnjena navzdol. Ne vstavljajte vsakega lista z nalepkami posebej.

Če želite najboljše rezultate, nastavite vrsto in velikost papirja še pred kopiranjem ali tiskanjem.

# **Kako se izogniti zagozditvi papirja**

Če se želite izogniti zastojem papirja, sledite tem navodilom.

- Iz izhodnega predala pogosto odstranite natisnjen papir.
- S shranjevanjem neuporabljenega papirja v vrečo, ki se jo da zatesniti, preprečite nagrbančenost ali zgubanost papirja.
- Poskrbite, da je papir ravno položen v vhodni predal in da robovi niso prepognjeni ali natrgani.
- V vhodni predal ne nalagajte različnih vrst in velikosti papirja; cel sveženj papirja v vhodnem predalu mora biti iste velikosti in vrste.
- Prilagodite vodilo za širino papirja v vhodnem predalu, da se tesno prilega ob ves papir. Poskrbite, da vodilo ne upogiba papirja v vhodnem predalu.
- Papirja ne potiskajte preveč naprej v vhodni predal.
- Uporabite vrste papirja, ki so priporočene za HP All-in-One.

Poglavje 4

# <span id="page-23-0"></span>**5 Tiskanje z računalnikom**

Napravo HP All-in-One lahko uporabljate z vsako programsko aplikacijo, ki omogoča tiskanje. Tiskate lahko široko paleto projektov, npr: slike brez roba, biltene, voščilnice, prenose z likanjem in plakate.

- Tiskanje iz programske aplikacije
- [Zaustavitev tiskalnega posla](#page-24-0)

# **Tiskanje iz programske aplikacije**

Večino nastavitev tiskanja samodejno upravlja programska aplikacija, iz katere tiskate, ali HP-jeva tehnologija ColorSmart. Nastavitve morate ročno spremeniti samo v primeru, ko spremenite kakovost tiskanja, ko tiskate na posebne vrste papirja ali prosojnic ali uporabljate posebne funkcije.

Če želite več informacij o tiskanju iz računalnika, si oglejte elektronsko pomoč za HP All-in-One.

#### **Tiskanje iz programske aplikacije (Windows)**

- 1. Preverite, ali je papir naložen v vhodni pladenj.
- 2. V programski aplikaciji v meniju **File (Datoteka)** kliknite **Print (Natisni)**.
- 3. Preverite, ali je naprava HP All-in-One izbrani tiskalnik.
- 4. Če morate spremeniti nastavitve, kliknite gumb za odpiranje pogovornega okna **Properties (Lastnosti)**. Odvisno od programske aplikacije se ta gumb lahko imenuje **Properties**

**(Lastnosti)**, **Options (Možnosti)**, **Printer Setup (Nastavitev tiskalnika)**, **Printer (Tiskalnik)** ali **Preferences (Nastavitve)**.

- 5. S funkcijami na različnih karticah izberite ustrezne možnosti za svoj tiskalni posel.
- 6. Kliknite **OK (V redu)**, da bi zaprli pogovorno okno **Properties (Lastnosti)**.
- 7. Za začetek tiskanja kliknite **Print (Natisni)** ali **OK (V redu)**.

### **Tiskanje iz programske aplikacije (Mac)**

- 1. Preverite, ali je papir naložen v vhodni pladenj.
- 2. V meniju **File (Datoteka)** v programski aplikaciji izberite **Page Setup (Nastavitev strani)**.
- 3. Preverite, ali je naprava HP All-in-One izbrani tiskalnik.
- 4. Določite atribute strani:
	- Izberite velikost papirja.
	- Izberite orientacijo.
	- Vnesite skalirni odstotek.
- 5. Kliknite **OK (V redu)**.
- 6. V meniju **File (Datoteka)** v programski aplikaciji izberite **Print (Natisni)**. Prikaže se pogovorno okno **Print (Tiskanje)** in odpre plošča **Copies & Pages (Kopije in strani)**.
- <span id="page-24-0"></span>7. Glede na projekt spremenite nastavitve tiskanja za vsako možnost v pojavnem meniju.
- 8. Za začetek tiskanja kliknite **Print (Natisni)**.

# **Zaustavitev tiskalnega posla**

Čeprav lahko tiskanje zaustavite z napravo HP All-in-One ali računalnikom, vam HP, če želite najboljše rezultate, priporoča, da ga zaustavite z napravo HP All-in-One.

### **Zaustavitev tiskanja z naprave HP All-in-One**

➔ Na nadzorni plošči pritisnite **Prekliči**. Če se tiskanje ne konča, ponovno pritisnite **Prekliči**.

Preklic tiskanja lahko traja nekaj časa.

# <span id="page-25-0"></span>**6 Uporaba funkcij kopiranja**

Naprava HP All-in-One vam omogoča izdelavo visokokakovostnih barvnih in črnobelih kopij na različne vrste papirja. Velikost izvirnika lahko povečate ali pomanjšate na želeno velikost papirja, prilagodite kakovost kopije in naredite visokokakovostne kopije fotografij, vključno s kopijami brez roba.

- Kopiranje
- Nastavitev vrste papirja za kopiranje
- Izdelava več kopij istega izvirnika
- [Zaustavitev kopiranja](#page-26-0)

# **Kopiranje**

Kakovostne kopije lahko naredite z nadzorne plošče.

#### **Kopiranje z nadzorne plošče**

- 1. Preverite, ali je papir naložen v vhodni pladenj.
- 2. Izvirni izpis položite z natisnjeno stranjo obrnjeno navzdol v levi sprednji kot stekla.
- 3. Pritisnite **Začni kopiranje črno-belo**.

**Nasvet** Če želite narediti hitro kopijo, pritisnite in zadržite gumb **Optično**

**branje** in nato pritisnite **Začni kopiranje črno-belo** ali **Začni kopiranje barvno**.

# **Nastavitev vrste papirja za kopiranje**

Vrsto papirja za kopiranje lahko nastavite na **Navaden** ali **Foto**.

#### **Nastavitev vrste papirja za kopije**

- 1. Preverite, ali je papir naložen v vhodni pladenj.
- 2. Izvirni izpis položite z natisnjeno stranjo obrnjeno navzdol v levi sprednji kot stekla.
- 3. Pritisnite gumb **Vrsta navadnega papirja** ali **Vrsta foto papirja**. Pri kopiranju na foto papir se samodejno upošteva nastavitev za najboljšo kakovost. Pri kopiranju na navaden papir se samodejno upošteva nastavitev za običajno kakovost.
- 4. Pritisnite **Začni kopiranje črno-belo** ali **Začni kopiranje barvno**.

# **Izdelava več kopij istega izvirnika**

Število kopij lahko nastavite z nadzorne plošče ali v programski opremi, nameščeni v napravi HP All-in-One.

#### **Tiskanje več kopij izvirnika z nadzorne plošče**

- 1. Preverite, ali je papir naložen v vhodni pladenj.
- 2. Izvirni izpis položite z natisnjeno stranjo obrnjeno navzdol v levi sprednji kot stekla.

<span id="page-26-0"></span>3. Če želite povečati število kopij na največ 9 kopij, pritisnite gumb **Kopije**.

**Nasvet** Če želite število kopij nastaviti na več kot 9 kopij, to storite s programsko opremo naprave HP All-in-One, ki ste jo namestili.

4. Pritisnite **Začni kopiranje črno-belo** ali **Začni kopiranje barvno**. V tem primeru z napravo HP All-in-One naredite šest kopij izvirne fotografije velikosti 10 x 15 cm.

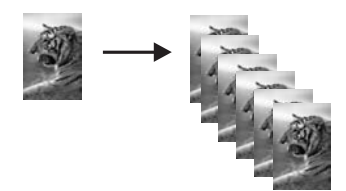

# **Zaustavitev kopiranja**

# **Zaustavitev kopiranja**

➔ Na nadzorni plošči pritisnite **Prekliči**.

# <span id="page-27-0"></span>**7 Funkcije optičnega branja**

Optično branje je postopek pretvarjanja besedil in slik v elektronsko obliko za računalnik. Z napravo HP All-in-One lahko optično preberete skoraj kar koli (fotografije, članke iz revij in besedila).

S funkcijami optičnega branja naprave HP All-in-One lahko delate tole:

- Optično preberete besedilo članka v urejevalnik besedil in ga navedete v poročilu.
- Tiskate vizitke in brošure tako, da optično preberete logotip in ga uporabite v programski opremi za tiskanje.
- Prijateljem in sorodnikom pošiljate fotografije tako, da optično preberete najljubše natise in jih vključite v e-poštna sporočila.
- Ustvarjate slikovno inventuro hiše ali pisarne.
- Dragocene fotografije shranjujete v elektronski album.
- Optično branje slike
- [Zaustavitev opti](#page-28-0)čnega branja

# **Optično branje slike**

Optično branje lahko zaženete iz računalnika ali z napravo HP All-in-One. V tem poglavju je opisano samo optično branje z nadzorne plošče naprave HP All-in-One.

Če želite uporabiti funkcije optičnega branja, morata biti HP All-in-One in računalnik povezana in vklopljena. Programska oprema HP Photosmart (Windows) ali HP Photosmart Mac (Mac) mora biti nameščena v računalnik in zagnana pred optičnim branjem.

● V računalniku z operacijskim sistemom Windows v sistemski vrstici poiščite ikono **HP Digital Imaging Monitor** (na spodnjem desnem delu zaslona blizu ure) in tako preverite, ali je programska oprema zagnana.

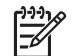

**Opomba** Če program **HP Digital Imaging Monitor** zaprete v sistemski vrstici okolja Windows, lahko naprava HP All-in-One izgubi nekaj funkcionalnosti optičnega branja. Takrat lahko polno funkcionalnost povrnete tako, da ponovno zaženete računalnik ali zaženete programsko opremo HP Photosmart.

- V operacijskem sistemu Mac je programska oprema vedno zagnana.
- **Nasvet** Za optično branje slik, tudi panoramskih slik, uporabite programsko
- opremo HP Photosmart (Windows) ali programsko opremo HP Photosmart Mac (Mac). S to programsko opremo lahko tudi urejate in tiskate optično prebrane slike ali jih izmenjujete. Več informacij najdete v elektronski pomoči, ki je priložena napravi HP All-in-One.

#### **Optično branje in shranjevanje v računalnik**

- 1. Izvirni izpis položite z natisnjeno stranjo obrnjeno navzdol v levi sprednji kot stekla.
- 2. Pritisnite **Optično branje**.

V računalniku se prikaže predogled slike optično prebranega dokumenta, kjer jo lahko urejate.

3. Uredite predogled slike in, ko ste končali kliknite **Accept (Sprejmi)**.

# <span id="page-28-0"></span>**Zaustavitev optičnega branja**

### **Zaustavitev optičnega branja**

➔ Na nadzorni plošči pritisnite **Prekliči**.

# <span id="page-29-0"></span>**8 Vzdrževanje naprave HP All-in-One**

Naprava HP All-in-One potrebuje minimalno vzdrževanje. Občasno očistite steklo in notranji del pokrova, da odstranite prah s površine in si tako zagotovite čiste kopije in optično prebrane dokumente. Občasno boste morali tudi zamenjati, poravnati ali očistiti tiskalni kartuši. V tem odstavku najdete navodila o tem, kako vzdržujete brezhibno delovanje naprave HP All-in-One. Po potrebi opravite naslednje enostavne vzdrževalne postopke.

- Ciščenje naprave HP All-in-One
- Tiskanje poroč[ila o samopreizkusu](#page-30-0)
- [Delo s tiskalnimi kartušami](#page-31-0)

# **Čiščenje naprave HP All-in-One**

Če želite imeti čiste kopije in optično prebrane dokumente, je potrebno čiščenje stekla in notranjega dela pokrova. Morda boste morali očistiti tudi prah z ohišja naprave HP All-in-One.

- Čiščenje ohišja
- Čiščenje stekla
- Čišč[enje notranjega dela pokrova](#page-30-0)

## **Čiščenje ohišja**

Umazanijo, sledi in madeže z ohišja obrišite z mehko krpo ali malce navlaženo gobico. Notranjosti naprave HP All-in-One ni potrebno čistiti. Pazite, da tekočina ne pride v stik z nadzorno ploščo in notranjostjo naprave HP All-in-One.

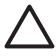

**Previdno** Če ne želite poškodovati ohišja naprave HP All-in-One, ne uporabljajte alkoholnih ali na alkoholni osnovi narejenih čistilnih sredstev.

# **Čiščenje stekla**

Prstni odtisi, madeži, lasje in prah na površini glavnega stekla upočasnjujejo delovanje in vplivajo na natančnost nekaterih funkcij.

### **Čiščenje stekla**

- 1. Izklopite napravo HP All-in-One, izvlecite napajalni kabel in dvignite pokrov.
- 2. Steklo očistite z mehko krpo ali gobico, ki jo rahlo navlažite z blagim čistilnim sredstvom za steklo.

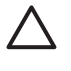

**Previdno** Na steklu ne uporabljajte jedkih sredstev, acetona, benzena ali ogljikovega tetraklorida, ker ga lahko poškodujejo. Tekočin ne zlivajte ali pršite neposredno na steklo. Tekočina lahko steče pod steklo in napravo poškoduje.

- 3. Steklo obrišite z irhovino ali gobico, da tako preprečite nastajanje madežev.
- 4. Priključite napajalni kabel in nato vklopite napravo HP All-in-One.

# <span id="page-30-0"></span>**Čiščenje notranjega dela pokrova**

Na belem ozadju, ki se nahaja pod pokrovom naprave HP All-in-One, se lahko naberejo manjši drobci.

#### **Čiščenje notranjega dela pokrova**

- 1. Izklopite napravo HP All-in-One, izvlecite napajalni kabel in dvignite pokrov.
- 2. Belo ozadje za dokumente očistite z mehko krpo ali gobico, ki jo rahlo navlažite z blagim milom in toplo vodo.

Nežno umijte notranji del, da tako odstranite delce. Ne drgnite premočno.

3. Obrišite ga z irhovino ali mehko krpo.

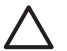

**Previdno** Ne brišite s papirjem, ker lahko opraskate notranji del pokrova.

4. Če je potrebno dodatno čiščenje, postopek ponovite in pri tem uporabljajte izopropilni (čistilni) alkohol, nato pa notranji del temeljito obrišite z vlažno krpo, da odstranite ves alkohol.

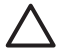

**Previdno** Pazite, da ne polijete alkohola na steklo ali ohišje naprave HP All-in-One, saj to lahko napravo poškoduje.

5. Priključite napajalni kabel in nato vklopite napravo HP All-in-One.

# **Tiskanje poročila o samopreizkusu**

Če pri tiskanju naletite na težave, preden zamenjate tiskalni kartuši, natisnite poročilo o samopreizkusu. V tem poročilu so koristne informacije o različnih rečeh, povezanih z napravo, vključno s tiskalnimi kartušami.

#### **Tiskanje poročila o samopreizkusu**

- 1. V vhodni pladenj naložite še neuporabljen navaden bel papir velikosti Letter ali A4.
- 2. Pritisnite in zadržite gumb **Prekliči** in nato pritisnite gumb **Začni kopiranje barvno**. Naprava HP All-in-One natisne poročilo o samopreizkusu, na podlagi katerega lahko ugotovite vzrok težave pri tiskanju. Vzorec področja za preverjanje črnila v poročilu je prikazan spodaj.

<span id="page-31-0"></span>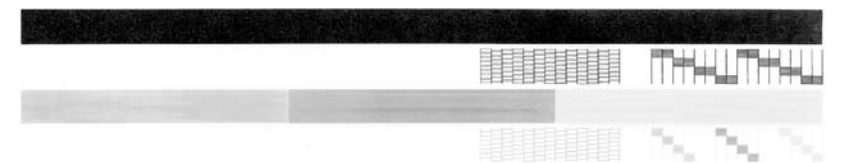

- 3. Preverite, ali je na preizkusnih vzorcih celotna mreža in ali so debele barvne črte neprekinjene.
	- Če je v vzorcu prekinjenih več črt, to lahko kaže na težavo s šobami. Morda boste morali očistiti tiskalne kartuše.
	- Če črne črte ni, je obledela, progasta ali so v njej vidne črte, to lahko pomeni težavo s črno tiskalno kartušo v desni reži.
	- Če manjka katera od barvnih črt ali je obledela, progasta ali so v njej vidne črte, to lahko kaže na težavo s tribarvno tiskalno kartušo v levi reži.

# **Delo s tiskalnimi kartušami**

Če želite z napravo HP All-in-One dobiti najboljšo kakovost tiskanja, morate izvesti nekaj preprostih vzdrževalnih postopkov. V tem poglavju najdete navodila za ravnanje s kartušami in navodila za zamenjavo, poravnavo in čiščenje tiskalnih kartuš.

Tiskalne kartuše je treba preveriti tudi, če sveti lučka za tiskalno kartušo. To lahko pomeni, da tiskalnih kartuš niste namestili ali pa jih niste namestili pravilno, da s tiskalnih kartuš niste odstranili plastičnega traku, da v kartušah ni črnila ali pa je nosilec tiskalne kartuše blokiran.

- Ravnanje s tiskalnimi kartušami
- [Zamenjava tiskalnih kartuš](#page-32-0)
- [Poravnava tiskalnih kartuš](#page-35-0)
- Čiščenie tiskalnih kartuš
- Čišč[enje kontaktov tiskalne kartuše](#page-37-0)

#### **Ravnanje s tiskalnimi kartušami**

Preden se lotite menjave ali čiščenja tiskalne kartuše, morate poznati imena delov in način ravnanja s tiskalnimi kartušami.

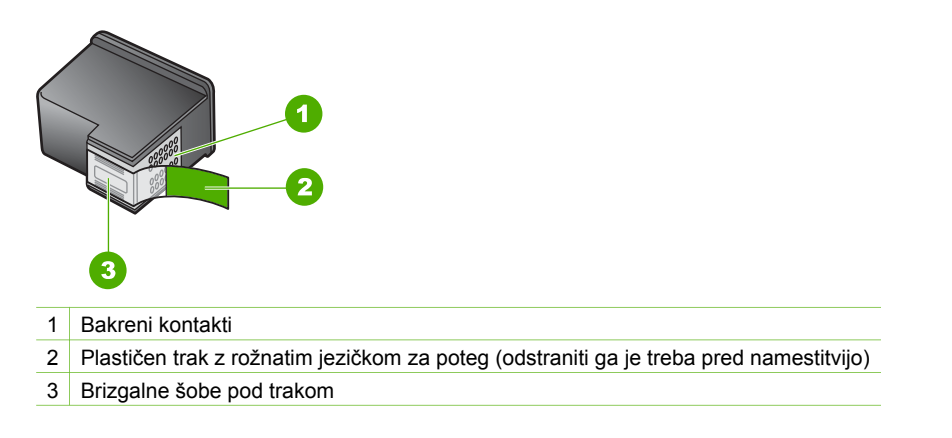

<span id="page-32-0"></span>Kartuše primite za črni plastični stranici, tako da je nalepka na vrhu. Ne dotikajte se bakrenih kontaktov ali brizgalnih šob.

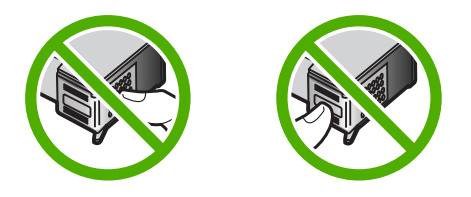

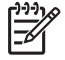

**Opomba** S tiskalnimi kartušami delajte previdno. Padec ali stresanje kartuš lahko povzroči začasne težave pri tiskanju ali celo trajno poškodbo.

### **Zamenjava tiskalnih kartuš**

Ko primanjkuje črnila, sledite tem navodilom.

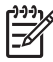

**Opomba** Ko je raven črnila v tiskalni kartuši nizka, se na zaslonu računalnika prikaže sporočilo. Ravni črnila lahko preverite tudi s programsko opremo, ki ste jo namestili skupaj z napravo HP All-in-One.

Ko prejmete opozorilno sporočilo, da primanjkuje črnila, preverite, ali imate na voljo nadomestno tiskalno kartušo. Tiskalni kartuši morate zamenjati tudi, ko je besedilo bledo ali v primeru težav s kakovostjo tiskanja, ki so povezane s tiskalnima kartušama.

Če želite za napravo HP All-in-One naročiti tiskalne kartuše, obiščite spletno stran [www.hp.com/learn/suresupply](http://www.hp.com/learn/suresupply). Če se od vas zahteva, izberite državo/regijo, izberite izdelek in nato kliknite na eno izmed povezav za nakupovanje na spletni strani.

Seznam številk tiskalnih kartuš najdete na zadnji platnici tega priročnika.

#### **Zamenjava tiskalnih kartuš**

1. Preverite, ali je naprava HP All-in-One vklopljena.

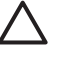

**Previdno** Če je naprava HP All-in-One, ko odprete vratca za dostop do tiskalnih kartuš izklopljena, naprava HP All-in-One kartuš za zamenjavo ne bo sprostila. Če se kartuše med odstranjevanjem ne premaknejo varno na desno stran, lahko napravo HP All-in-One poškodujete.

2. Odprite vratca tiskalne kartuše. Nosilec kartuš se pomakne na sredino naprave HP All-in-One.

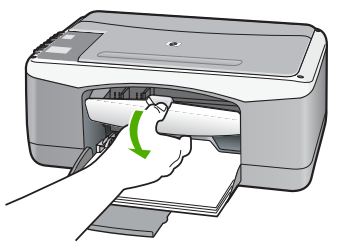

3. Počakajte, da se nosilec tiskalne kartuše ustavi in utihne, nato pa rahlo pritisnite na tiskalno kartušo, da jo sprostite.

Če menjate tribarvno tiskalno kartušo, izvlecite kartušo iz reže na levi. Če menjate črno tiskalno kartušo ali foto kartušo, izvlecite kartušo iz reže na desni.

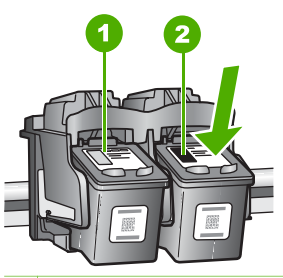

1 Reža za tribarvno tiskalno kartušo

- 2 Reža za črno kartušo ali foto kartušo
- 4. Iz reže proti sebi izvlecite tiskalno kartušo.
- 5. Če ste odstranili črno kartušo, da bi jo zamenjali s foto kartušo, črno kartušo shranite v zaščito za kartuše ali v neprepustno plastično posodo. Če tiskalno kartušo odstranjujete, ker v njej zmanjkuje črnila ali je povsem brez črnila, jo reciklirajte. HP-jev program recikliranja tiskalnih kartuš je na voljo v mnogih državah/regijah in vam omogoča brezplačno recikliranje uporabljenih kartuš. Če želite več informacij, obiščite spletno mesto: [www.hp.com/hpinfo/globalcitizenship/environment/recycle/inkjet.html](http://www.hp.com/hpinfo/globalcitizenship/environment/recycle/inkjet.html)
- 6. Novo kartušo izvlecite iz embalaže, pazite, da se dotikate le črne plastike in s potegom rožnatega jezička z nje previdno odstranite plastičen trak.

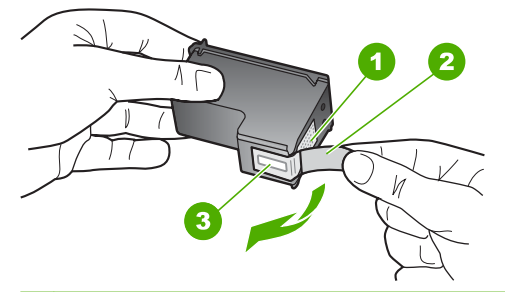

- 1 Bakreni kontakti
- 2 Plastičen trak z rožnatim jezičkom za poteg (odstraniti ga je potrebno pred namestitvijo)
- 3 Brizgalne šobe pod trakom

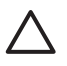

**Previdno** Ne dotikajte se bakrenih kontaktov ali brizgalnih šob. Dotikanje teh delov lahko povzroči zamašitev, nepravilno brizganje črnila in slabo električno povezavo.

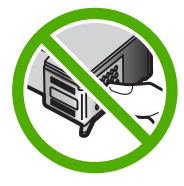

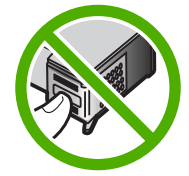

7. Novo tiskalno kartušo potisnite v prazno režo. Nato tiskalno kartušo na njenem zgornjem delu previdno potisnite naprej, da se zaskoči na mesto. Če nameščate tribarvno tiskalno kartušo, jo potisnite v režo na levi. Če nameščate črno tiskalno kartušo ali kartušo za tiskanje fotografij, jo potisnite v režo na desni.

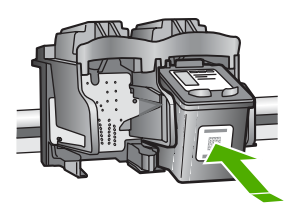

8. Zaprite vratca tiskalne kartuše.

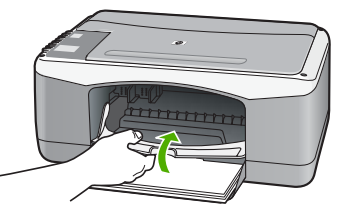

9. Če se natisne list za poravnavo tiskalne kartuše, ga položite v levi sprednji kot stekla tako, da bo zgornji rob lista na levi strani.

<span id="page-35-0"></span>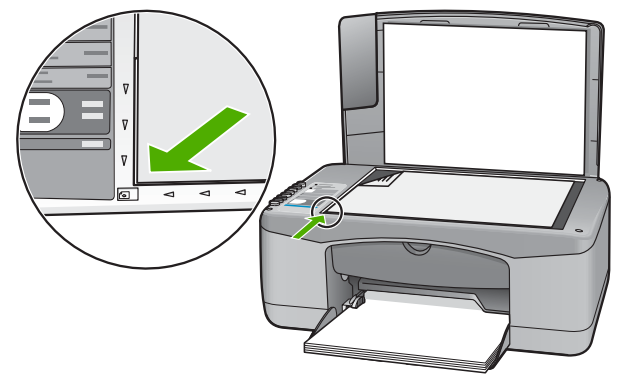

10. Pritisnite gumb **Optično branje**.

Naprava HP All-in-One poravna tiskalne kartuše. List za poravnavo tiskalne kartuše dajte v reciklažo ali ga zavrzite.

### **Poravnava tiskalnih kartuš**

Naprava HP All-in-One vas pozove, da kartuši poravnate vsakokrat, ko vstavite ali zamenjate tiskalni kartušo. Tiskalni kartuši lahko prav tako poravnate kadarkoli z nadzorne plošče ali s programsko opremo, ki je nameščena v napravi HP All-in-One. Poravnava tiskalnih kartuš zagotavlja kakovostne izpise.

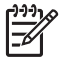

**Opomba** Če odstranite in ponovno namestite isto tiskalno kartušo, naprava HP All-in-One od vas ne bo zahtevala, da poravnate kartuše. HP All-in-One si zapomni vrednosti poravnave za tisto tiskalno kartušo, tako da vam tiskalnih kartuš ni treba ponovno poravnati.

#### **Poravnava novo nameščenih tiskalnih kartuš**

1. Preverite, ali ste v vhodni pladenj naložili še neuporabljen navaden bel papir velikosti Letter ali A4.

Naprava HP All-in-One natisne list za poravnavo tiskalne kartuše.

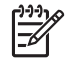

**Opomba** Če je ob poravnavi tiskalnih kartuš v vhodnem pladnju naložen barvni papir, poravnava ne bo uspela. V vhodni pladenj naložite še neuporabljen navaden bel papir in poskusite znova.

Če poravnava ponovno ne uspe, je morda poškodovan senzor ali tiskalna kartuša. Obrnite se na HP-jevo službo za podporo. Obiščite spletno stran [www.hp.com/support](http://h20180.www2.hp.com/apps/Nav?h_pagetype=prodhomes&h_lang=sl&h_cc=all&h_product=hpdeskjetf1129388&h_page=hpcom). Če se od vas zahteva, izberite državo/regijo in kliknite **Contact HP (Obrnite se na HP)**, če želite informacije o klicanju tehnične podpore.

- 2. Položite list za poravnavo tiskalne kartuše v levi sprednji kot stekla tako, da bo zgornji rob lista na levi strani.
- 3. Pritisnite gumb **Optično branje**. Naprava HP All-in-One poravna tiskalne kartuše. List za poravnavo tiskalne kartuše dajte v reciklažo ali ga zavrzite.
# <span id="page-36-0"></span>**Čiščenje tiskalnih kartuš**

To funkcijo uporabite takrat, ko se na poročilu o samopreizkusu pokažejo proge, bele črte na katerem izmed barvnih pasov ali, ko je barva po prvi namestitvi tiskalne kartuše nejasna. Tiskalnih kartuš ne čistite brez razloga, saj tako trošite črnilo in krajšate življenjsko dobo brizgalnih šob.

## **Čiščenje tiskalnih kartuš iz programske opreme HP Photosmart**

- 1. V vhodni pladenj naložite še neuporabljen navaden bel papir velikosti Letter, A4 ali Legal.
- 2. V programu **HP Solution Center** kliknite **Settings (Nastavitve)**, pokažite na **Print Settings (Nastavitve tiskanja)** in nato kliknite **Printer Toolbox (Orodjarna tiskalnika)**.
	- न्थि **Opomba Printer Toolbox (Orodjarno tiskalnika)** lahko odprete tudi iz pogovornega okna **Print Properties (Lastnosti tiskanja)**. V
		- pogovornemu oknu **Print Properties (Lastnosti tiskanja)** kliknite jeziček **Services (Storitve)** in nato **Service this device (Servisiraj napravo)**.

Odpre se okno **Printer Toolbox (Orodjarna tiskalnika)**.

- 3. Kliknite jeziček **Device Services (Storitve naprave)**.
- 4. Kliknite **Clean the Print Cartridges (Čiščenje tiskalnih kartuš)**.
- 5. Upoštevajte pozive, vse dokler niste zadovoljni s kakovostjo izpisa, nato kliknite **Done (Končano)**.

Če je kakovost kopij ali izpisov po tem, ko ste očistili tiskalne kartuše, še vedno slaba, očistite kontakte tiskalne kartuše, preden jo zamenjate.

# **Čiščenje tiskalnih kartuš iz programske opreme HP Photosmart Mac**

- 1. V vhodni pladenj naložite še neuporabljen navaden bel papir velikosti Letter, A4 ali Legal.
- 2. V opravilni vrstici programa HP Photosmart Studio kliknite **Devices (Naprave)**. Prikaže se okno **HP Device Manager (Upravitelj naprav HP)**.
- 3. Prepričajte se, da je v pojavnem meniju **Devices (Naprave)** izbrana naprava HP All-in-One.
- 4. V pojavnem meniju **Information and Settings (Informacije in nastavitve)** izberite **Maintain Printer (Vzdrževanje tiskalnika)**. Odpre se okno **Select Printer (Izbira tiskalnika)**.
- 5. Če se odpre pogovorno okno **Select Printer (Izberi tiskalnik)**, izberite HP All-in-One in kliknite **Utilities (Pripomočki)**. Odpre se okno **Select Printer (Izbira tiskalnika)**.
- 6. V oknu **Configuration Settings Panel (Konfiguracijske nastavitve)** kliknite **Clean (Čiščenje)**.
- 7. Kliknite **Clean (Čiščenje)**.
- 8. Upoštevajte pozive, vse dokler niste zadovoljni s kakovostjo izpisa, nato zaprite **HP Printer Utility (Pripomoček za tiskalnik HP)**.

Če je kakovost kopij ali izpisov po tem, ko ste očistili tiskalne kartuše, še vedno slaba, očistite kontakte tiskalne kartuše, preden jo zamenjate.

# <span id="page-37-0"></span>**Čiščenje kontaktov tiskalne kartuše**

Če se na zaslonu računalnika neprestano izpisujejo sporočila, da morate preveriti tiskalne kartuše, ko ste jih že očistili ali poravnali, ali če utripa lučka za tiskalno kartušo, očistite kontakte tiskalnih kartuš.

Pred čiščenjem kontaktov tiskalne kartuše le-to odstranite in preverite, da kontaktov kartuše nič ne prekriva, nato pa kartušo ponovno vstavite. Če se na zaslonu še naprej izpisujejo sporočila, da morate preveriti tiskalne kartuše, očistite kontakte kartuše.

Za čiščenje potrebujete naslednje:

suhe penaste blazinice, gladko krpo ali mehak material, ki ne razpada in za seboj ne pušča vlaken;

**Nasvet** Filtri za kavo so mehki in primerni za čiščenje tiskalnih kartuš.

● destilirano, filtrirano ali ustekleničeno vodo (voda iz vodovoda lahko vsebuje škodljiva sredstva, ki lahko poškodujejo tiskalne kartuše).

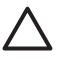

**Previdno** Za čiščenje kontaktov tiskalne kartuše **ne** uporabljajte kovinskih predmetov ali alkohola. Z njimi lahko poškodujete kartušo ali napravo HP All-in-One.

# **Čiščenje kontaktov tiskalne kartuše**

- 1. Vklopite napravo HP All-in-One in odprite vratca tiskalne kartuše. Nosilec kartuš se pomakne na sredino naprave HP All-in-One.
- 2. Počakajte, da se nosilec kartuše ustavi in utihne, nato pa izvlecite napajalni kabel s hrbtne strani naprave HP All-in-One.
- 3. Tiskalno kartušo pritisnite rahlo navzdol, da jo sprostite, nato pa jo iz reže potegnite proti sebi.

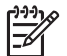

**Opomba** Ne odstranjujte obeh tiskalnih kartuš hkrati. Vsako tiskalno kartušo odstranite in očistite posebej. Tiskalne kartuše ne puščajte zunaj naprave HP All-in-One dlje kot 30 minut.

- 4. Preverite, ali so se na kontaktih tiskalne kartuše nabrali črnilo in drobci.
- 5. Čisto penasto blazinico ali gladko krpo pomočite v destilirano vodo in jo ožemite.
- 6. Tiskalno kartušo primite ob straneh.
- 7. Očistite le bakrene kontakte. Tiskalna kartuša naj se suši približno deset minut.

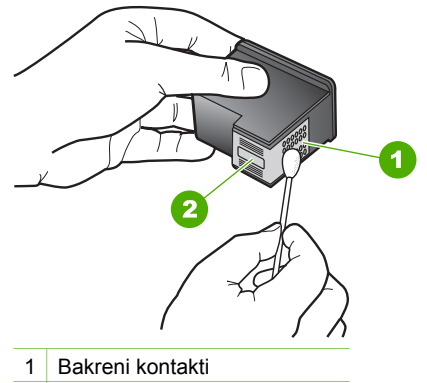

- 2 Brizgalne šobe (teh ne čistite)
- 8. Kartušo potisnite nazaj v režo. Tiskalno kartušo potiskajte naprej, dokler se ne zaskoči na svoje mesto.
- 9. Po potrebi postopek ponovite še z drugo tiskalno kartušo.
- 10. Nežno zaprite vratca tiskalne kartuše in napajalni kabel priključite na hrbtno stran naprave HP All-in-One.

# <span id="page-39-0"></span>**9 Naročanje potrebščin**

HP-jeve izdelke, kot so priporočene vrste papirja in tiskalne kartuše, lahko prek interneta naročite na HP-jevem spletnem mestu.

- Naročanje papirja ali drugega medija
- Naročanje tiskalnih kartuš
- Naroč[anje drugih potrebš](#page-40-0)čin

# **Naročanje papirja ali drugega medija**

Če želite naročiti HP-jev papir in ostale potrebščine, npr. HP Premium Photo Papers (Fotografski papir HP Premium Photo) ali HP All-in-One Paper (Večnamenski papir HP), obiščite spletno stran [www.hp.com/learn/suresupply.](http://www.hp.com/learn/suresupply) Če se od vas zahteva, izberite državo/regijo, nato izberite izdelek in kliknite na eno od povezav za nakupovanje na spletni strani.

# **Naročanje tiskalnih kartuš**

Seznam številk tiskalnih kartuš najdete na zadnji strani naslovnice tega priročnika. S programsko opremo, ki je bila priložena napravi HP All-in-One, lahko tudi poiščete naročniško številko za vse tiskalne kartuše. Tiskalne kartuše lahko naročite prek interneta na HP-jevem spletnem mestu. Poleg tega se lahko, če želite izvedeti ustrezne naročniške številke tiskalnih kartuš za svojo napravo in kupiti tiskalne kartuše, obrnete na krajevnega zastopnika za HP.

Če želite naročiti HP-jev papir in ostale potrebščine, obiščite spletno stran [www.hp.com/learn/suresupply](http://www.hp.com/learn/suresupply). Če se od vas zahteva, izberite državo/regijo, izberite izdelek in nato kliknite na eno od povezav za nakupovanje na spletni strani.

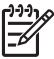

**Opomba** Naročanje tiskalnih kartuš prek interneta ni na voljo v vseh državah/ regijah. Če v vaši državi/regiji ni na voljo, se za informacije o nakupu tiskalnih kartuš obrnite na domačega zastopnika za HP.

# **Naročanje tiskalnih kartuš s programsko opremo HP Photosmart**

1. V **HP Solution Center** kliknite **Settings (Nastavitve)**, pokažite na **Print Settings (Nastavitve tiskanja)** in nato kliknite **Printer Toolbox (Orodjarna tiskalnika)**.

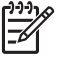

**Opomba Printer Toolbox (Orodjarno tiskalnika)** lahko odprete tudi iz pogovornega okna **Print Properties (Lastnosti tiskanja)**. V pogovornemu oknu **Print Properties (Lastnosti tiskanja)** kliknite jeziček **Services (Storitve)** in nato **Service this device (Servisiraj napravo)**.

- 2. Kliknite jeziček **Estimated Ink Levels (Ocenjene ravni črnila)**.
- 3. Kliknite **Print Cartridge Ordering Information (Informacije o naročanju tiskalnih kartuš)**.

Prikažejo se številke za naročanje tiskalnih kartuš.

4. Kliknite **Order Online (Naročilo prek spleta)**.

<span id="page-40-0"></span>HP pošlje podrobne informacije o tiskalniku, vključno s številko modela, serijsko številko in količino črnila, pooblaščenemu spletnemu prodajalcu. Potrebščine, ki jih potrebujete, so vnaprej izbrane; spremenite lahko količino in dodate ali odstranite predmete ter se nato odjavite.

# **Iskanje številke za naročanje s programsko opremo HP Photosmart Mac**

- 1. V opravilni vrstici programa HP Photosmart Studio kliknite **Devices (Naprave)**. Prikaže se okno **HP Device Manager (Upravitelj naprav HP)**.
- 2. Prepričajte se, da je v pojavnem meniju **Devices (Naprave)** izbrana naprava HP All-in-One.
- 3. V pojavnem meniju **Information and Settings (Informacije in nastavitve)** izberite **Maintain Printer (Vzdrževanje tiskalnika)**. Odpre se okno **Select Printer (Izbira tiskalnika)**.
- 4. Če se prikaže pogovorno okno **Select Printer (Izberi tiskalnik)**, izberite HP All-in-One in kliknite **Launch Utility (Pripomoček za zagon)**. Odpre se okno **Select Printer (Izbira tiskalnika)**.
- 5. Na seznamu **Configuration Settings (Konfiguracijske nastavitve)** kliknite možnost **Supply Info (Podatki za dobavo)**. Prikažejo se številke za naročanje tiskalnih kartuš.
- 6. Če želite naročiti tiskalne kartuše, kliknite **Supplies Status (Stanje potrebščin)** v področju**Configuration Settings (Konfiguracijske nastavitve)**, nato pa kliknite **Order HP Supplies (Naročanje potrebščin HP)**.

# **Naročanje drugih potrebščin**

Če želite naročiti druge potrebščine, na primer programsko opremo za napravo HP Allin-One, kopijo uporabniškega priročnika, navodila za nameščanje ali druge dele, ki jih lahko zamenjajo uporabniki, pokličite na telefonsko številko svoje države/regije.

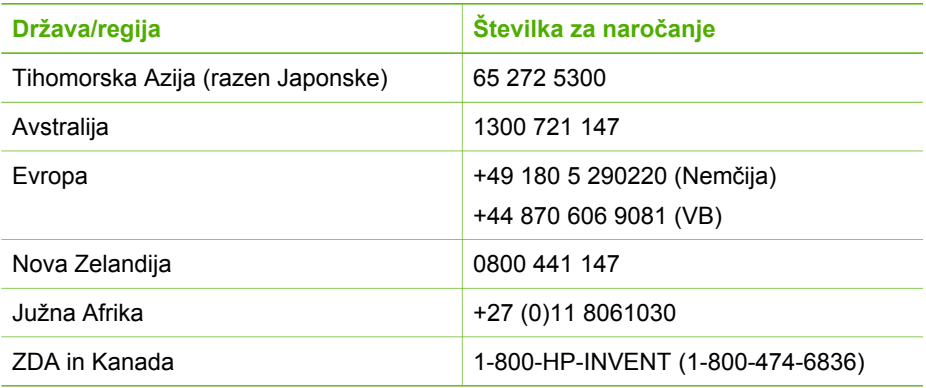

Če želite naročiti potrebščine iz držav/regij, ki jih ni na seznamu, obiščite spletno stran [www.hp.com/support](http://h20180.www2.hp.com/apps/Nav?h_pagetype=prodhomes&h_lang=sl&h_cc=all&h_product=hpdeskjetf1129388&h_page=hpcom). Če se od vas zahteva, izberite svojo državo/regijo in nato kliknite **Contact HP (Obrni se na HP)**, če želite dobiti kontaktne informacije za tehnično podporo.

# <span id="page-41-0"></span>**10 Informacije o odpravljanju težav**

To poglavje vsebuje informacije o odpravljanju težav za napravo HP All-in-One. Vsebuje tudi določene informacije za namestitev, konfiguriranje in delovanje. Za dodatne informacije o odpravljanju težav si oglejte elektronsko pomoč, ki ste jo dobili s programsko opremo.

Do številnih težav pride, ko je HP All-in-One priključen v računalnik s kablom USB, preden v računalnik namestite programsko opremo HP All-in-One. Če ste napravo HP All-in-One priključili v računalnik, preden vas je k temu pozval zaslon za nameščanje programske opreme, morate slediti tem korakom:

## **Odpravljanje značilnih težav pri nameščanju**

- 1. Kabel USB izključite iz računalnika.
- 2. Odstranite programsko opremo (če ste jo že namestili).
- 3. Ponovno zaženite računalnik.
- 4. Izklopite napravoHP All-in-One, počakajte eno minuto, nato pa jo ponovno vklopite.
- 5. Ponovno namestite programsko opremo za napravo HP All-in-One.

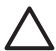

**Previdno** Kabla USB ne povežite z računalnikom, dokler vas za to ne pozove zaslon za namestitev programske opreme.

Za informacije o odstranjevanju in ponovnem nameščanju programske opreme si oglejte [Odstranjevanje in ponovno nameš](#page-48-0)čanje programske opreme.

Za informacije o drugih temah, ki jih vsebuje to poglavje, si oglejte spodnji seznam.

## **Dodatne teme o odpravljanju težav v tem uporabniškem priročniku:**

- **Odpravljanje težav pri nastavitvi:** Vsebuje informacije o namestitvi strojne in programske opreme.
- **Odpravljanje težav pri delovanju**: Vsebuje informacije o težavah, do katerih lahko pride med običajno uporabo funkcij naprave HP All-in-One.

Na voljo so tudi dodatni viri informacij, ki vam lahko pomagajo pri odpravljanju težav z napravo HP All-in-One ali s programsko opremo HP Photosmart. Glejte poglavje [Ve](#page-11-0)č [informacij.](#page-11-0)

Če težave ne rešite z elektronsko pomočjo ali pomočjo HP-jevih spletnih strani, pokličite HP-jevo službo za podporo na telefonsko številko v vaši državi/regiji. Če želite dodatne informacije, glejte [HP-jeva garancija in podpora](#page-53-0).

# **Ogled datoteke Readme**

Če želite informacije o sistemskih zahtevah in morebitnih težavah pri namestitvi, si oglejte datoteko Readme (Berime).

● Iz računalnika z operacijskim sistemom Windows lahko dostopate do datoteke Readme (Berime) tako, da kliknete **Start**, pokažete na **Programs (Programi)** ali **All Programs (Vsi programi)**, pokažete na **HP**, pokažete na **Deskjet All-In-One F300 series** in nato kliknete **Readme (Berime)**.

<span id="page-42-0"></span>Iz sistema Mac lahko do datoteke Readme (Berime) pridete z dvoklikom ikone v najvišji mapi plošče CD-ROM s programsko opremo za napravo HP All-in-One.

# **Odpravljanje težav pri nastavitvi**

To poglavje vsebuje nasvete za odpravljanje težav pri namestitvi in konfiguriranju za nekaj najbolj pogostih težav pri namestitvi programske in strojne opreme.

## **Odpravljanje težav pri nastavitvi strojne opreme**

Ta odstavek uporabite za reševanje kakršnih koli težav, do katerih lahko pride pri nastavitvi strojne opreme HP All-in-One.

## **Naprava HP All-in-One se ne vklopi.**

**Vzrok** Naprava HP All-in-One ni pravilno priključena na napajanje.

## **Rešitev**

Napajalni kabel mora biti čvrsto vključen v napravo HP All-in-One in napajalni vmesnik. Napajalni kabel vključite v ozemljeno vtičnico, prenapetostno zaščito ali napajalni vodnik.

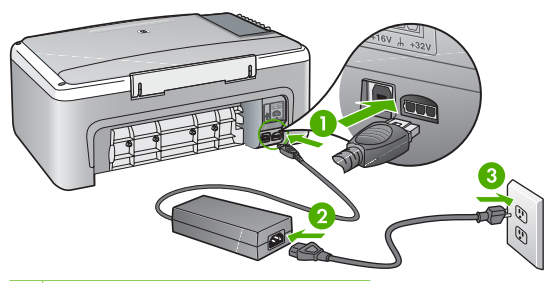

- 1 Napajalni priključek
- 2 Napajalni kabel in vmesnik
- 3 Ozemljena vtičnica za napajanje
- Če uporabljate napajalni vodnik, preverite, ali je vključen; ali pa napravo HP All-in-One priključite neposredno v ozemljeno vtičnico.
- Vtičnico preizkusite, da se prepričate ali deluje. Priključite napravo, za katero veste, da deluje, in preverite, ali deluje. Če ne, je težava lahko v vtičnici.
- Če ste priključili napravo HP All-in-One v vtičnico s stikalom, preverite, ali je vtičnica vključena. Če je vključena in naprava še zmeraj ne deluje, je težava lahko v vtičnici.

**Vzrok** Gumb **Vklop** ste prehitro pritisnili.

**Rešitev** Lahko se zgodi, da se naprava HP All-in-One ne odzove, če gumb **Vklop** prehitro pritisnete. Pritisnite tipko **Vklop** enkrat. Lahko traja nekaj minut, <span id="page-43-0"></span>preden se naprava HP All-in-One vklopi. Če v tem času pritisnete gumb **Vklop** znova, lahko napravo izklopite.

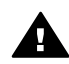

**Opozorilo** Če se naprava HP All-in-One še vedno ne vključi, gre morda za mehansko okvaro. Izključite napravoHP All-in-One in se obrnite na podjetje HP. Obiščite spletno stran

### [www.hp.com/support](http://h20180.www2.hp.com/apps/Nav?h_pagetype=prodhomes&h_lang=sl&h_cc=all&h_product=hpdeskjetf1129388&h_page=hpcom)

Če se od vas zahteva, izberite državo/regijo in nato kliknite **Contact HP (Obrnite se na HP)**, če želite doobiti telefonsko številko za tehnično pomoč.

## **Povezal sem kabel USB, a imam težave z uporabo naprave HP All-in-One z računalnikom**

**Rešitev** Pred priključitvijo kabla USB morate namestiti programsko opremo, ki je bila priložena napravi HP All-in-One. Med nameščanjem ne vklapljajte kabla USB, dokler vas navodila na zaslonu ne pozovejo k temu. Če kabel USB povežete pred pozivom, lahko pride do napak.

Ko namestite programsko opremo, je povezovanje računalnika z napravo HP Allin-One prek kabla USB precej enostavno. En konec kabla USB priključite v zadnji del računalnika, drug konec pa v zadnji del naprave HP All-in-One. Povezava je mogoča s vsemi vrati USB na hrbtni strani računalnika.

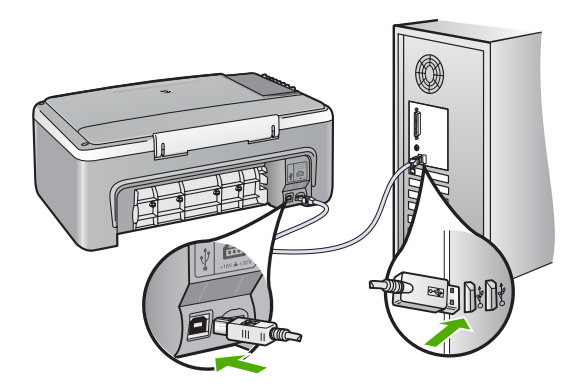

Več informacij o namestitvi programske opreme in povezavi prek kabla USB najdete v priročniku za namestitev, ki je priložen napravi HP All-in-One.

### **HP All-in-One ne tiska**

#### **Rešitev**

● Preverite lučko **Vklop** na sprednji strani naprave HP All-in-One. Če ne sveti, je naprava HP All-in-One izklopljena. Napajalni kabel mora biti čvrsto

vključen v napravo HP All-in-One in vtičnico. Napravo HP All-in-One vklopite s pritiskom na gumb **Vklop**.

- Tiskalne kartuše morajo biti nameščene.
- Preverite, ali je papir naložen v vhodni pladenj.
- Prepričajte se, da se v napravi HP All-in-One ni zagozdil papir.
- Prepričajte se, da se nosilec tiskalnih kartuš ni zataknil.
	- Odprite vratca za dostop do tiskalnih kartuš, da lahko pridete do nosilca tiskalnih kartuš. Odstranite vse predmete, ki blokirajo nosilec tiskalne glave, vključno s kakršnokoli embalažo. Napravo HP All-in-One izklopite in jo ponovno vklopite.
- Preverite, ali čakalna vrsta za tiskanje HP All-in-One ni prekinjena (Windows) ali zaustavljena (Mac). Če je, izberite ustrezno nastavitev za nadaljevanje tiskanja. Več informacij o dostopanju do čakalne vrste za tiskanje najdete v dokumentaciji, priloženi v računalnik nameščenemu operacijskemu sistemu.
- Preverite kabel USB. Če uporabljate starejši kabel, morda ne bo deloval pravilno. Povežite ga z drugim izdelkom in preverite njegovo delovanje. V primeru težav bo mogoče potrebno zamenjati kabel USB. Prepričajte se tudi, da kabel ni daljši od 3 metrov.
- Preverite, ali vaš računalnik podpira USB. Nekateri operacijski sistemi, kot sta Windows 95 in Windows NT, ne podpirajo povezav USB. Če želite dodatne informacije, preberite dokumentacijo, priloženo operacijskemu sistemu, ki ga uporabljate.
- Preverite povezavo med napravo HP All-in-One in računalnikom. Preverite, ali je kabel USB priključen v vrata USB na hrbtni strani naprave HP All-in-One. Poskrbite, da je drugi konec kabla USB priključen v vrata USB na računalniku. Ko je kabel pravilno priključen, izklopite napravo HP All-in-One in jo ponovno vklopite.

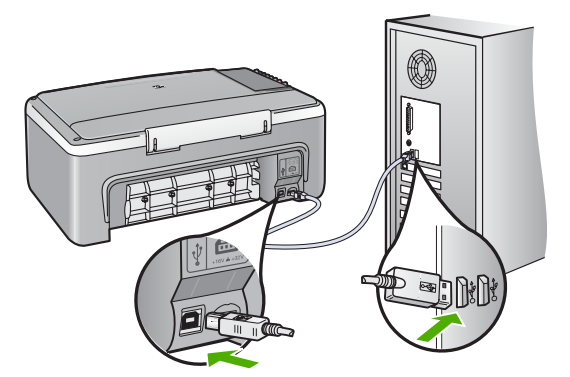

- Če napravo HP All-in-One povezujete prek vozlišča USB, mora biti vozlišče vklopljeno. Če je vozlišče vklopljeno, ga poskusite povezati neposredno z računalnikom.
- Preverite druge tiskalnike ali opične bralnike. Morda boste morali iz računalnika izključiti starejše izdelke.
- Poskusite priključiti kabel USB na druga vrata USB na vašem računalniku. Ko preverite povezave, ponovno zaženite računalnik. Napravo HP All-in-One izklopite in ponovno vklopite.
- <span id="page-45-0"></span>● Ko preverite povezave, ponovno zaženite računalnik. Napravo HP All-in-One izklopite in ponovno vklopite.
- Če je potrebno, odstranite in nato ponovno namestite programsko opremo, ki ste jo namestili v napravo HP All-in-One. Če želite dodatne informacije, si oglejte [Odstranjevanje in ponovno nameš](#page-48-0)čanje programske opreme.

Več informacij o nastavljanju naprave HP All-in-One in povezovanju z računalnikom najdete v navodilih za nameščanje, ki so priložena napravi HP Allin-One.

Če naprava HP All-in-One in računalnik ne komunicirata med sabo, poskusite naslednje:

# **Odpravljanje težav pri nameščanju programske opreme**

Če med nameščanjem programske opreme naletite na težave, si v nadaljevanju preberite možne rešitve. Če med nastavitvijo naletite na težave s strojno opremo, si oglejte [Odpravljanje težav pri nastavitvi strojne opreme.](#page-42-0)

Med običajnim nameščanjem programske opreme za HP All-in-One se zgodi naslednje:

- 1. CD-ROM s programsko opremo za HP All-in-One se zažene samodejno.
- 2. Programska oprema se namesti.
- 3. Datoteke so kopirane na računalnik.
- 4. Sledi poziv za povezavo HP All-in-One z računalnikom.
- 5. Na zaslonu čarovnika za namestitev se prikažeta zeleni OK (V redu) in kljukica.
- 6. Sledi poziv za ponoven zagon računalnika.
- 7. Začne se postopek registracije.

Če se kaj od navedenega ne prikaže, je morda prišlo do težave pri namestitvi.

Če želite preveriti namestitev v računalniku z OS Windows, preverite naslednje:

- Zaženite program **HP Solution Center** in preverite, ali sta prikazana naslednja gumba: **Scan Picture (Optično preberi sliko)** in **Scan Document (Optično preberi dokument)**. Če ikoni nista prikazani takoj, morate morda počakati nekaj minut, da se naprava HP All-in-One poveže z računalnikom. Sicer glejte [Nekateri](#page-47-0) [gumbi manjkajo v HP Solution Center \(Windows\).](#page-47-0)
- Odprite pogovorno okno **Printers (Tiskalniki)** in preverite, ali je naprava HP Allin-One navedena.
- V sistemski vrstici na skrajni desni strani opravilne vrstice Windows poiščite ikono HP All-in-One. To je znak, da je naprava HP All-in-One pripravljena.

## **Ko CD-ROM vstavim v pogon CD-ROM računalnika, se ne zgodi nič**

**Rešitev** Če se nastavitev ne zažene samodejno, jo lahko zaženete ročno.

### **Za zagon namestitve z računalnika z OS Windows**

- 1. V meniju **Start** okolja Windows kliknite **Run (Zaženi)**.
- 2. V pogovornem oknu **Run (Zaženi)** vnesite **d:\setup.exe**, nato kliknite **OK (V redu)**.

Če »D« ni črka pogona vašega pogona CD-ROM, vnesite ustrezno črko pogona.

## **Za zagon namestitve z računalnika z OS Macintosh**

- 1. Dvokliknite ikono CD plošče na namizju, da si ogledate vsebino CD plošče.
- 2. Dvokliknite ikono za namestitev.

### **Prikaže se zaslon za preverjanje minimalnih sistemskih zahtev (Windows)**

**Rešitev** Vaš sistem ne ustreza minimalnim zahtevam za namestitev programske opreme. Kliknite **Details (Podrobnosti)**, da ugotovite vzrok, nato pa težavo odpravite, preden poskusite namestiti programsko opremo.

Namesto tega lahko namestite programsko opremo HP Photosmart Essential. HP Photosmart Essential nudi manj funkcij kot programska oprema HP Photosmart Premier, a zasede manj prostora in pomnilnika v računalniku.

Več informacij o namestitvi programske opreme HP Photosmart Essential najdete v navodilih za namestitev, ki ste jih dobili z HP All-in-One.

### **Na pozivu za priključitev USB povezave se prikaže rdeč X.**

**Rešitev** Običajno se prikaže zelena kljukica, ki pomeni, da je bila namestitev »plug and play« uspešna. Rdeč X pa pomeni, da je bila namestitev »plug and play« neuspešna.

- 1. Preverite, ali je maska nadzorne plošče trdno nameščena, izključite napajalni kabel naprave HP All-in-One in ga nato ponovno priključite.
- 2. Preverite, ali sta kabel USB in napajalni kabel priključena.

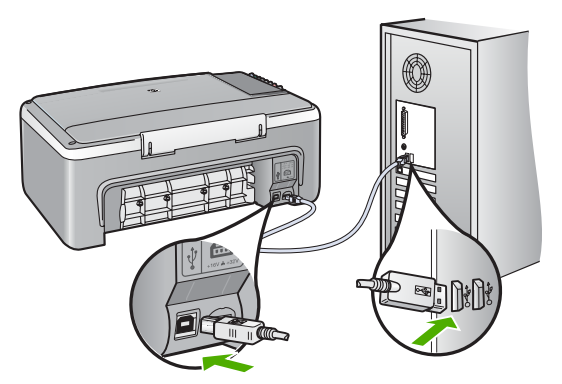

- 3. Kliknite **Retry (Poskusi znova)**, da bi ponovno poskusili z nastavitvijo »plug and play«. Če to ne pomaga, nadaljujte z naslednjim korakom.
- 4. Prepričajte se, da bo kabel USB pravilno nastavljen, kot je opisano v nadaljevanju:
	- Kabel USB izključite in ga ponovno vključite.
	- Kabla USB ne povezujte s tipkovnico ali zvezdiščem, ki ni pod napetostjo.
- Kabel USB naj ne bo daljši od 3 metrov.
- Če imate v računalnik vključenih več USB naprav, bi jih bilo morda med namestitvijo dobro izključiti.
- <span id="page-47-0"></span>5. Nadaljujte z namestitvijo in ob pozivu ponovno zaženite računalnik.
- 6. Če uporabljate računalnik z operacijskim sistemom Windows, odprite program **HP Solution Center** in poiščite osnovni ikoni (**Scan Picture (Optično preberi sliko)** in **Scan Document (Optično preberi dokument)**). Če ti ikoni nista prikazani, odstranite programsko opremo in jo ponovno namestite. Če želite dodatne informacije, si oglejte [Odstranjevanje in](#page-48-0) ponovno namešč[anje programske opreme.](#page-48-0)

### **Prejeto sporočilo o neznani napaki**

**Rešitev** Poskusite nadaljevati z nameščanjem. Če ne bo uspešno, prekinite nameščanje, nato poskusite znova ter sledite navodilom na zaslonu. Če pride do napake, je morda treba odstraniti in ponovno namestiti programsko opremo. Programskih datotek naprave HP All-in-One ne izbrišite iz računalnika. Poskrbite, da jih boste pravilno odstranili z uporabo ustreznih pripomočkov za odstranjevanje, ki ste jih namestili skupaj s programsko opremo HP All-in-One.

Če želite dodatne informacije, si oglejte [Odstranjevanje in ponovno nameš](#page-48-0)čanje [programske opreme.](#page-48-0)

### **Nekateri gumbi manjkajo v HP Solution Center (Windows)**

Če osnovni ikoni (**Scan Picture (Optično preberi sliko)** in **Scan Document (Optično preberi dokument)**) nista prikazani, namestitev morda ni popolna.

**Rešitev** Če namestitev ni popolna, je morda treba odstraniti in ponovno namestiti programsko opremo. Programskih datotek HP All-in-One, ki so na trdem disku, ne smete preprosto izbrisati. Odstranite jih pravilno, z uporabo ustreznih pripomočkov v programskem kompletu HP All-in-One. Če želite dodatne informacije, si oglejte [Odstranjevanje in ponovno nameš](#page-48-0)čanje [programske opreme.](#page-48-0)

### **Registracijski zaslon se ne prikaže (Windows)**

**Rešitev** Do registracijskega (Prijava zdaj) zaslona lahko dostopate iz opravilne vrstice, tako da kliknete na **Start**, pokažete na **Programs (Programi)** ali **All Programs (Vsi programi)**, **HP**, **Deskjet All-In-One F300 series** in nato kliknete **Product Registration (Registracija izdelka)**.

### **HP Digital Imaging Monitor se ne prikaže v sistemski vrstici (Windows)**

**Rešitev** Če se ikona **Digital Imaging Monitor (Nadzor digitalnih slik)** ne prikaže v sistemski vrstici (običajno se nahaja v spodnjem desnem kotu namizja), zaženite **HP Solution Center** in preverite, ali so bistvene ikone tam ali ne.

<span id="page-48-0"></span>Če želite več informacij o manjkajočih bistvenih gumbih v **HP Solution Center**, si oglejte [Nekateri gumbi manjkajo v HP Solution Center \(Windows\)](#page-47-0).

### **Odstranjevanje in ponovno nameščanje programske opreme**

Če namestitev ni popolna, ali če ste kabel USB priključili na računalnik, preden je namestitveni program od vas to zahteval, je morda treba programsko opremo odstraniti in znova namestiti. Programskih datotek naprave HP All-in-One ne izbrišite iz računalnika. Poskrbite, da jih boste pravilno odstranili z uporabo ustreznih pripomočkov za odstranjevanje, ki ste jih namestili skupaj s programsko opremo HP All-in-One.

Ponovna namestitev lahko traja 20 do 40 minut. Obstajajo tri metode za odstranitev programske opreme v računalniku z operacijskim sistemom Windows in ena metoda za odstranitev v računalniku z operacijskim sistemom Macintosh.

## **Odstranjevanje iz računalnika z OS Windows, 1. način**

- 1. Prekinite povezavo med napravo HP All-in-One in računalnikom. Naprave HP Allin-One ne povežite z računalnikom, dokler ponovno ne namestite programske opreme.
- 2. Napravo HP All-in-One izklopite s pritiskom na gumb **Vklop**.
- 3. V opravilni vrstici Windows kliknite **Start**, **Programs (Programi)** ali **All Programs (Vsi programi)**, **HP**, **Deskjet All-In-One F300 series**, **Uninstall (Odstrani)**.
- 4. Sledite elektronskim navodilom.
- 5. Če se pojavi vprašanje, če želite odstraniti datoteke v skupni rabi, kliknite **No (Ne)**. Če izbrišete te datoteke, utegnejo drugi programi, ki uporabljajo te datoteke, delovati nepravilno.
- 6. Ponovno zaženite računalnik.

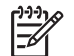

**Opomba** Pomembno je, da odklopite HP All-in-One, preden ponovno zaženete računalnik. Naprave HP All-in-One ne povežite z računalnikom, dokler ponovno ne namestite programske opreme.

- 7. Za ponovno namestitev programske opreme vstavite CD-ROM HP All-in-One v pogon CD-ROM računalnika in sledite elektronskim navodilom ter navodilom v Priročniku za namestitev, ki so priložena napravi HP All-in-One.
- 8. Po namestitvi programske opreme povežite HP All-in-One z računalnikom.
- 9. Napravo HP All-in-One vklopite s pritiskom gumba **Vklop**. Pri priključitvi in vklopu naprave HP All-in-One boste morda morali počakati nekaj minut, da se končajo vsi postopki Plug and Play.
- 10. Sledite elektronskim navodilom.

Ko je namestitev programske opreme končana, se v sistemski vrstici Windows prikaže ikona **HP Digital Imaging Monitor (Nadzor digitalnih slik HP)**.

Ali je programska oprema pravilno nameščena preverite tako, na namizju dvokliknite ikono **HP Solution Center**. Če so v programu **HP Solution Center** prikazane osnovne ikone (**Scan Picture (Skeniraj sliko)** in **Scan Document (Skeniraj dokument)**), je programska oprema nameščena pravilno.

### **Odstranjevanje iz računalnika z OS Windows, 2. način**

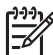

**Opomba** To metodo uporabite, če možnost **Odstrani** ni na voljo v meniju Start operacijskega sistema Windows.

- 1. V opravilni vrstici okolja Windows kliknite **Start**, **Settings (Nastavitve)**, **Control Panel (Nadzorna plošča)**.
- 2. Dvokliknite **Add/Remove Programs (Dodaj/Odstrani programe)**.
- 3. Izberite **HP PSC & OfficeJet 6.0** in kliknite **Change/Remove (Spremeni/odstrani)**. Sledite elektronskim navodilom.
- 4. Prekinite povezavo med napravo HP All-in-One in računalnikom.
- 5. Ponovno zaženite računalnik.

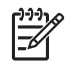

**Opomba** Pomembno je, da odklopite HP All-in-One, preden ponovno zaženete računalnik. Naprave HP All-in-One ne povežite z računalnikom, dokler ponovno ne namestite programske opreme.

- 6. V pogon CD-ROM vstavite CD ploščo HP All-in-One in zaženite program za namestitev.
- 7. Sledite navodilom na zaslonu in navodilom v Priročniku za namestitev, ki je priložen napravi HP All-in-One.

### **Odstranjevanje iz računalnika z OS Windows, 3. način**

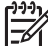

**Opomba** To metodo uporabite, če možnost **Odstrani** ni na voljo v meniju Start operacijskega sistema Windows.

- 1. V pogon CD-ROM vstavite CD ploščo HP All-in-One in zaženite program za namestitev.
- 2. Izberite **Uninstall (Odstrani)** in sledite elektronskim navodilom.
- 3. Prekinite povezavo med napravo HP All-in-One in računalnikom.
- 4. Ponovno zaženite računalnik.

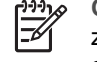

**Opomba** Pomembno je, da odklopite HP All-in-One, preden ponovno zaženete računalnik. Naprave HP All-in-One ne povežite z računalnikom, dokler ponovno ne namestite programske opreme.

- 5. Ponovno zaženite program za namestitev naprave HP All-in-One.
- 6. Izberite **Ponovna namestitev**.
- 7. Sledite navodilom na zaslonu in navodilom v Priročniku za namestitev, ki je priložen napravi HP All-in-One.

### **Za odstranitev z računalnika Mac**

- 1. Prekinite povezavo med HP All-in-One in računalnikom.
- 2. Dvokliknite mapo **Applications (Aplikacije)**: **Hewlett-Packard**.
- 3. Dvokliknite **HP Uninstaller (HP Odstranjevalec)**. Sledite navodilom na zaslonu.
- 4. Potem, ko je programska oprema odstranjena, izključite napravo HP All-in-One in ponovno zaženite računalnik.

<span id="page-50-0"></span>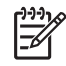

**Opomba** Pomembno je, da odklopite HP All-in-One, preden ponovno zaženete računalnik. Naprave HP All-in-One ne povežite z računalnikom, dokler ponovno ne namestite programske opreme.

- 5. Za ponovno namestitev programske opreme vstavite HP All-in-One CD-ROM v pogon CD-ROM v računalniku.
- 6. Na namizju odprite CD-ROM in nato dvokliknite **HP All-in-One Installer (Namestitveni program HP All-in-One)**.
- 7. Sledite navodilom na zaslonu in navodilom v Priročniku za namestitev, ki je priložen napravi HP All-in-One.

# **Odpravljanje težav pri delovanju**

V tem poglavju so informacije o odpravljanju težav s papirjem in tiskalnimi kartušami.

Če imate dostop do interneta, lahko dobite pomoč na HP-jevi spletni strani [www.hp.com/support](http://h20180.www2.hp.com/apps/Nav?h_pagetype=prodhomes&h_lang=sl&h_cc=all&h_product=hpdeskjetf1129388&h_page=hpcom). Na spletni strani najdete tudi odgovore na pogosto zastavljena vprašanja.

# **Odpravljanje težav zaradi papirja**

Zagozditvam papirja se izognete, če uporabljate vrste papirja, priporočene za napravo HP All-in-One. Če želite seznam priporočenih vrst papirja, si oglejte ali pojdite na [www.hp.com/support](http://h20180.www2.hp.com/apps/Nav?h_pagetype=prodhomes&h_lang=sl&h_cc=all&h_product=hpdeskjetf1129388&h_page=hpcom).

V vhodni pladenj ne nalagajte zgubanega ali nagrbančenega papirja ali papirja, ki ima prepognjene ali natrgane robove.

Če se papir zagozdi, sledite tem navodilom, da ga odstranite.

# **Odstranjevanje zagozdenega papirja**

Če se v napravi HP All-in-One zagozdi papir, najprej preverite vrata na zadnji strani. Če se papir ni zagozdil med valji na zadnji strani, preverite vrata na sprednji strani.

# **Čiščenje zagozdenega papirja skozi vrata na zadnji strani**

1. Pritisnite gumb na levi strani zadnjih vrat, da jih sprostite. Odstranite jih tako, da jih potegnete stran od naprave HP All-in-One.

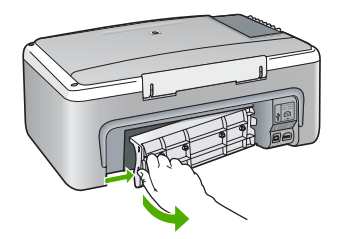

2. Papir nežno potegnite iz valjev.

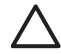

**Previdno** Če se papir ob odstranjevanju iz valjev trga, preverite, ali je med valjema in gonili znotraj naprave ostal natrgan kos papirja. Če iz

naprave HP All-in-One ne odstranite vsega papirja, obstaja verjetnost, da se bo papir zagozdil.

- <span id="page-51-0"></span>3. Zadnja vrata ponovno namestite nazaj. Nežno jih potiskajte naprej, dokler se ne zaskočijo.
- 4. Če želite nadaljevati opravilo, ki se trenutno izvaja, pritisnite **Začni kopiranje črno-belo**.

## **Odstranjevanje zagozdenega papirja skozi vrata na sprednji strani**

1. Če je potrebno, potisnite vhodni pladenj dol, da ga odprete. Nato spustite vratca tiskalne kartuše.

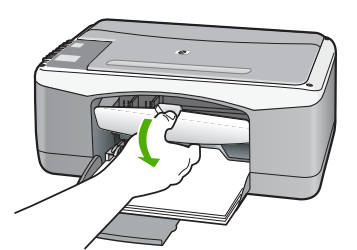

2. Papir nežno potegnite iz valjev.

**Previdno** Če se papir ob odstranjevanju iz valjev trga, preverite, ali je med valjema in gonili znotraj naprave ostal natrgan kos papirja. Če iz naprave HP All-in-One ne odstranite vsega papirja, obstaja verjetnost, da se bo papir zagozdil.

3. Zaprite vratca tiskalne kartuše.

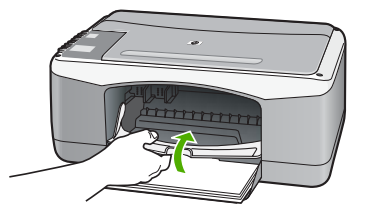

4. Če želite nadaljevati opravilo, ki se trenutno izvaja, pritisnite **Začni kopiranje črno-belo**.

# **Odpravljanje težav zaradi tiskalnih kartuš**

Če imate težave pri tiskanju, je morda vzrok težav ena od tiskalnih kartuš.

## **Odpravljanje težav pri tiskalnih kartušah**

1. Iz reže na desni strani odstranite črno tiskalno kartušo. Ne dotikajte se brizgalnih šob ali bakrenih kontaktov. Preverite, ali so bakreni kontakti ali brizgalne šobe morda poškodovani.

Preverite, ali ste odstranili plastični trak. Če plastični trak še vedno prekriva šobe za črnilo, potegnite rožnati jeziček in ga previdno odstranite.

2. Tiskalno kartušo ponovno vstavite tako, da jo potisnete v režo. Potiskajte jo naprej, dokler se ne zaskoči na svoje mesto.

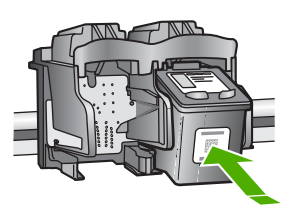

- 3. Ponovite koraka 1 in 2 za tribarvno tiskalno kartušo na levi strani.
- 4. Če težave niste odpravili, natisnite poročilo o samopreizkusu, da ugotovite, ali je vzrok težave v tiskalni kartuši.

V tem poročilu so koristne informacije o tiskalnih kartušah, vključno z informacijami o stanju.

- 5. Če poročilo o samopreizkusu pokaže težavo, kartuši očistite.
- 6. Če težave niste odpravili, očistite bakrene kontakte na tiskalnih kartušah.
- 7. Če imate pri tiskanju še vedno težave, ugotovite, katera kartuša povzroča težave, in jo zamenjajte.

Če želite več informacij, glejte:

- [Zamenjava tiskalnih kartuš](#page-32-0)
- Tiskanje poroč[ila o samopreizkusu](#page-30-0)
- Čišč[enje tiskalnih kartuš](#page-36-0)
- Čišč[enje kontaktov tiskalne kartuše](#page-37-0)

Odpravljanje težav **Odpravljanje težav**

# <span id="page-53-0"></span>**11 HP-jeva garancija in podpora**

To poglavje vsebuje informacije o garanciji in o tem, kako dobiti podporo iz interneta, dostopati do serijske številke in ID storitev, se obrniti na podporo za stranke HP in pripraviti napravo HP Allin-One za pošiljanje.

Če v natisnjeni ali elektronski dokumentaciji ne najdete potrebnega odgovora, se lahko obrnete na enega izmed HP-jevih podpornih servisov, ki so navedeni na naslednjih straneh. Nekatere storitve za podporo so na voljo le v ZDA in Kanadi, druge pa tudi drugod po svetu. Če za vašo državo/regijo ni navedena telefonska številka, se za pomoč obrnite na najbližjega pooblaščenega prodajalca izdelkov HP.

# **Garancija**

Za pridobitev servisa HP se za osnovno odpravljanje težav najprej obrnite na servis HP ali na center za podporo strankam HP. Oglejte si Preden poklič[ete HP-jevo službo za podporo](#page-55-0) [uporabnikom](#page-55-0), da boste izvedeli, kaj morate storiti, preden pokličete center za podporo strankam.

## **Dopolnitve garancije**

Odvisno od države/regije lahko HP svoji stranki ponudi (za dodatno plačilo) možnost dopolnitve garancije, s katero podaljša ali izboljša standardno garancijo izdelka. Razpoložljive možnosti lahko vključujejo prednostno podporo prek telefona, povratni servis ali zamenjavo naprave naslednjega delovnega dne. Garancija za servisiranje prične teči na dan nakupa izdelka in jo je treba nabaviti v omejenem času od nakupa izdelka.

Če želite več informacij, glejte:

- v ZDA pokličite 1-866-234-1377, če želite govoriti s HP-jevim svetovalcem.
- Zunaj ZDA pokličite lokalno službo za podporo strankam HP. Če želite seznam mednarodnih številk za podporo strankam, glejte [Klicanje po svetu.](#page-56-0)
- Obiščite HP-jevo spletno stran [www.hp.com/support.](http://h20180.www2.hp.com/apps/Nav?h_pagetype=prodhomes&h_lang=sl&h_cc=all&h_product=hpdeskjetf1129388&h_page=hpcom) Če se od vas zahteva, izberite državo/ regijo in nato poiščite informacije o garanciji.

## **Informacije o garanciji**

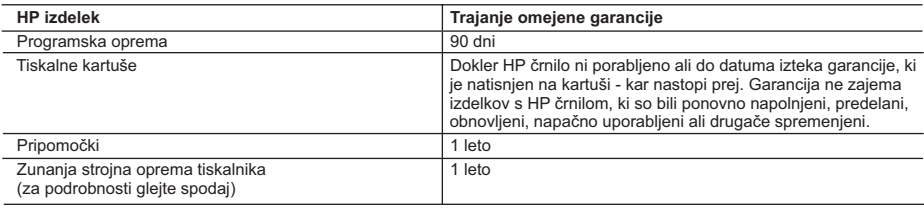

#### A. Obseg omejene garancije

- 1. Hewlett-Packard (HP) zagotavlja končnemu uporabniku, da bodo zgoraj navedeni HP izdelki brez napak v materialih in izdelavi v zgoraj navedenih časovnih obdobjih, ki se začnejo z datumom nakupa.
- 2. Pri programski opremi velja HP omejena garancija samo za neizvrševanje programskih ukazov. HP ne jamči, da bo izdelek deloval brez prekinitev ali napak.
- 3. HP-jeva omejena garancija zajema samo napake, ki nastanejo kot posledica običajne uporabe izdelka, in ne velja za: a. nepravilno vzdrževanje ali spremembe;
	- b. programsko opremo, nosilce tiska, dele ali potrošni material, ki jih ne zagotavlja in jih ne podpira HP;
	-
- c. uporabo zunaj specifikacij izdelka; d. nepooblaščeno spreminjanje ali napačno uporabo.
- 4. Uporaba ne-HP-jeve ali ponovno napolnjene tiskalne kartuše v HP tiskalnikih ne vpliva na garancijo niti na katero koli<br>HP-jevo podporno pogodbo s kupcem. Če pa okvaro ali poškodbo tiskalnika povzroči uporaba ponovno na kartuše ali kartuše nekega drugega izdelovalca, HP izstavi račun za popravilo tiskalnika po običajnih cenah dela in materialov.
	- 5. Če HP v garancijskem obdobju HP garancije prejme obvestilo o napaki v katerem koli izdelku, ki je vključen v HP
- garancijo, HP po svoji presoji popravi ali zamenja izdelek. 6. Če HP ne more popraviti ali zamenjati pokvarjenega izdelka, ki ga pokriva HP garancija, bo v razumnem času po prejemu obvestila o napaki povrnil kupcu nakupno ceno izdelka.
	- 7. Dokler kupec ne vrne pokvarjenega izdelka, HP ni dolžan izvesti popravila, zamenjave ali vračila kupnine.
	- 8. Nadomestni izdelek je lahko nov ali kot nov, vendar pa mora biti vsaj tako funkcionalen kot izdelek, ki ga zamenjuje. 9. HP izdelki lahko vsebujejo predelane dele, komponente ali materiale, ki so po delovanju enakovredni novim.
	- 10. HP izjava o omejeni garanciji velja v vseh državah, kjer HP izdelek prodaja HP. V državah, kjer izdelke distribuira HP ali pooblaščeni uvoznik, je morda pri pooblaščenih HP serviserjih mogoče skleniti dodatne garancijske pogodbe, npr.
		- za servisiranje na mestu.
- B. Omejitve garancije
	- V OBSEGU, KI GA DOLOČA LOKALNA ZAKONODAJA, NITI HP NITI NEODVISNI DOBAVITELJI NE DAJEJO NOBENE DRUGE GARANCIJE ALI KAKRŠNIH KOLI POGOJEV, IZRAŽENIH IZRECNO ALI POSREDNO, ZA TRŽNO KAKOVOST BLAGA, SPREJEMLJIVO KAKOVOST IN PRIMERNOST ZA DOLOČEN NAMEN.
- C. Omejitve odškodninske odgovornosti
	- 1. V obsegu, ki ga določa lokalna zakonodaja, velja, da so kupcu na voljo izključno pravna sredstva, navedena v tej garancijski izjavi.
	- 2. V OBSEGU, KI GA DOLOČA LOKALNA ZAKONODAJA, VEDNO (RAZEN V PRIMERU OBVEZNOSTI, KI SO IZRECNO NAVEDENE V TEJ GARANCIJSKI IZJAVI) VELJA, DA NITI HP NITI NEODVISNI DOBAVITELJI NISO V NOBENIH OKOLIŠČINAH ODŠKODNINSKO ODGOVORNI ZA NEPOSREDNO, POSREDNO, POSEBNO, NAKLJUČNO ALI POSLEDIČNO ŠKODO NA OSNOVI POGODBE, KRŠITVE ALI DRUGEGA PRAVNEGA NAČELA, KAR VELJA TUDI V PRIMERIH, KO SO VEDELI ZA MOŽNOST NASTANKA TAKŠNE ŠKODE.
- D. Lokalna zakonodaja
	- 1. Ta garancijska izjava daje kupcu določene zakonske pravice. Kupec ima lahko tudi druge pravice, ki se razlikujejo od države do države v ZDA, od province do province v Kanadi in od države do države drugod po svetu.
	- 2. Če je ta garancijska izjava v katerem delu neskladna z lokalno zakonodajo, se ta del prilagodi, da postane skladen s to zakonodajo. Takšne lokalne zakonodaje lahko določajo, da posamezne zavrnitve ali omejitve iz te garancijske izjave ne veljajo za kupca. V nekaterih državah v ZDA in pri lokalnih oblasteh zunaj ZDA, vključno s kanadskimi provincami, velja:
		- a. da prepovedujejo, da bi zavrnitve in omejitve iz te garancijske izjave omejevale zakonite pravice potrošnika (npr. Velika Britanija);
		- b. da drugače omejujejo možnost proizvajalca, da bi uveljavil takšne zavrnitve ali omejitve;
		- c. da dajo kupcu dodatne garancijske pravice, določijo trajanje posrednih garancij, ki jih izdelovalec ne more zanikati, ali ne omogočijo njihove omejitve.
	- 3. DOLOČILA TE GARANCIJSKE IZJAVE, RAZEN V OBSEGU, KI GA DOVOLJUJE ZAKON, NE IZKLJUČUJEJO, OMEJUJEJO ALI SPREMINJAJO OBVEZNIH ZAKONSKIH PRAVIC, KI VELJAJO ZA PRODAJO HP-JEVIH IZDELKOV KUPCEM, AMPAK TE ZAKONSKE PRAVICE DOPOLNJUJEJO.

#### **Informacije o HP-jevi omejeni garanciji**

Spoštovani,

V prilogi vam pošiljamo imena in naslove HP-jevih skupin, pri katerih lahko v svoji državi uveljavljate HP-jevo omejeno garancijo (garancijo proizvajalca).

#### **Poleg garancije proizvajalca imate lahko na osnovi nakupne pogodbe tudi z zakonom predpisane pravice do prodajalca, ki jih ne omejuje ta garancija proizvajalca.**

**Slovenija:** Hewlett-Packard d.o.o., Tivolska cesta 48, 1000 Ljubljana

# <span id="page-55-0"></span>**Iskanje podpore in drugih podatkov prek interneta**

Če želite dobiti informacije o podpori in garanciji, obiščite HP-jevo spletno mesto na naslovu [www.hp.com/support.](http://h20180.www2.hp.com/apps/Nav?h_pagetype=prodhomes&h_lang=sl&h_cc=all&h_product=hpdeskjetf1129388&h_page=hpcom) Če se od vas zahteva, izberite svojo državo/regijo in nato kliknite **Contact HP (Obrni se na HP)**, če želite dobiti kontaktne informacije za tehnično podporo.

Ta spletna stran ponuja tudi tehnično podporo, gonilnike, potrebščine, informacije za naročanje in še veliko več, kot npr.:

- Dostop do spletnih strani za podporo.
- Pošiljanje e-poštnih sporočil HP-ju za odgovore na vaša vprašanja.
- Vzpostavitev povezave s HP-jevim strokovnjakom prek spletnega klepeta.
- Iskanje posodobitev programske opreme.

Možnosti podpore in razpoložljivost se razlikujejo glede na izdelek, državo/regijo in jezik.

# **Preden pokličete HP-jevo službo za podporo uporabnikom**

Napravi HP All-in-One je lahko priložena programska oprema drugih podjetij. Če imate s katerim od teh programov težave, boste najboljšo tehnično podporo dobili tako, da pokličete strokovnjake teh podjetij.

### **Če se želite obrniti na HP-jevo službo za podporo uporabnikom, storite naslednje, preden jih pokličete:**

- 1. Prepričajte se, da:
	- a. je naprava HP All-in-One priključena in vklopljena;
	- b. ste ustrezne tiskalne kartuše pravilno vstavili;
	- c. ste priporočen papir pravilno naložili v vhodni pladenj.
- 2. Ponastavite napravo HP All-in-One
	- a. Napravo HP All-in-One izklopite s pritiskom na gumb **Vklop**.
	- b. S hrbtne strani naprave HP All-in-One izvlecite napajalni kabel.
	- c. Napajalni kabel ponovno vključite v napravo HP All-in-One.
	- d. Napravo HP All-in-One vklopite s pritiskom na gumb **Vklop**.
- 3. Če želite dobiti informacije o podpori in garanciji, obiščite HP-jevo spletno mesto na naslovu [www.hp.com/support.](http://h20180.www2.hp.com/apps/Nav?h_pagetype=prodhomes&h_lang=sl&h_cc=all&h_product=hpdeskjetf1129388&h_page=hpcom) Če se od vas zahteva, izberite svojo državo/regijo in nato kliknite **Contact HP (Obrni se na HP)**, če želite dobiti kontaktne informacije za tehnično podporo. Posodobljene informacije ali nasvete za odpravljanje težav za napravo HP All-in-One poiščite na HP-jevi spletni strani.
- 4. Če imate še vedno težave in bi radi govorili s predstavnikom HP-jeve službe za podporo uporabnikom, storite naslednje:
	- a. Pripravite ime naprave HP All-in-One, ki je na nadzorni plošči.
	- b. Natisnite poročilo o samopreizkusu.
	- c. Naredite barvno kopijo, ki vam bo služila za vzorčni izpis.
	- d. Natančno opišite težavo.
	- e. Pripravite serijsko številko in ID storitve.
- 5. Pokličite HP-jevo službo za podporo uporabnikom. Ko kličete, imejte napravo HP All-in-One pri roki.

Če želite več informacij, glejte:

- Tiskanje poroč[ila o samopreizkusu](#page-30-0)
- Dostop do serijske številke in ID storitve

# **Dostop do serijske številke in ID storitve**

Do serijske številke in ID storitve za napravo HP All-in-One pridete tako, da natisnete poročilo o samopreizkusu.

<span id="page-56-0"></span>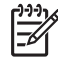

**Opomba** Če naprava HP All-in-One ni vklopljena, lahko serijsko številko poiščete na nalepki na zadnji strani. Serijska številka je 10-številčna koda v zgornjem levem kotu nalepke.

### **Tiskanje poročila o samopreizkusu**

- 1. Pritisnite in zadržite gumb **Prekliči** na nadzorni plošči.
- 2. Ko držite gumb **Prekliči**, pritisnite še **Začni kopiranje barvno**. Natisne se poročilo o samopreizkusu s serijsko številko in ID-jem storitve.

# **Klici v Severni Ameriki v času garancije**

Pokličite **1-800-474-6836 (1-800-HP invent)**. Pomoč prek telefona je v ZDA na voljo v angleškem in španskem jeziku 24 ur dnevno in 7 dni v tednu (dnevi in ure podpore se lahko spreminjajo brez predhodnega obvestila). V garancijskim obdobju je ta storitev brezplačna. Po preteku garancije pa se vam stroške lahko zaračuna.

# **Klicanje po svetu**

Spodaj navedene številke so v veljavi v času izdaje tega priročnika. Za seznam trenutno veljavnih številk mednarodnih servisov za podporo HP obiščite [www.hp.com/support](http://h20180.www2.hp.com/apps/Nav?h_pagetype=prodhomes&h_lang=sl&h_cc=all&h_product=hpdeskjetf1129388&h_page=hpcom) in izberite svojo državo/regijo ali jezik.

V času garancije so servisne storitve brezplačne; vendar pa se zaračunajo medkrajevni pogovori. V določeni primerih se lahko zaračuna tudi dodatno plačilo.

Če želite telefonsko pomoč v Evropi, se o podrobnostih in pogojih za pomoč preko telefona v vaši državi/regiji pozanimajte na [www.hp.com/support.](http://h20180.www2.hp.com/apps/Nav?h_pagetype=prodhomes&h_lang=sl&h_cc=all&h_product=hpdeskjetf1129388&h_page=hpcom)

Lahko pa tudi vprašate trgovca ali pokličete HP na telefonsko številko, ki je navedena v tem priročniku.

Ker nenehno izboljšujemo storitve prek telefona, vam svetujemo, da na naši spletni strani preverite nove informacije o storitvah in dostavi.

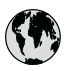

# **www.hp.com/support**

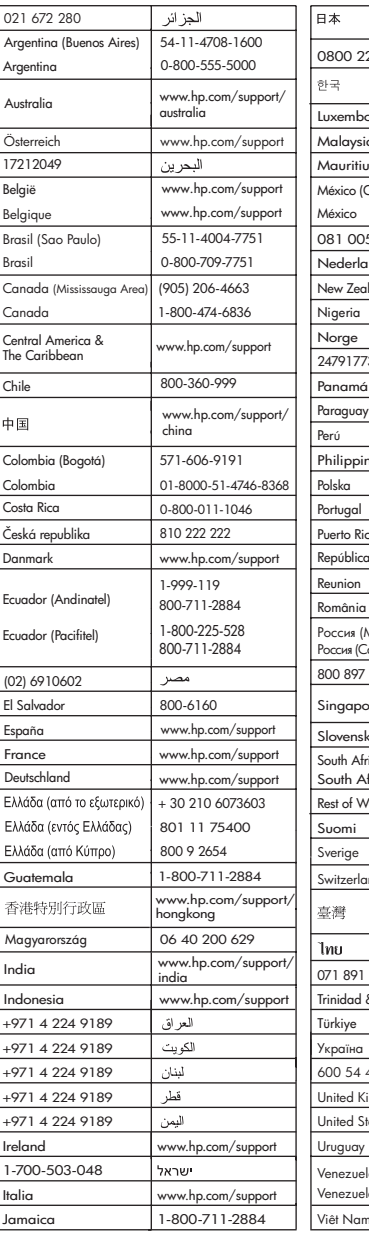

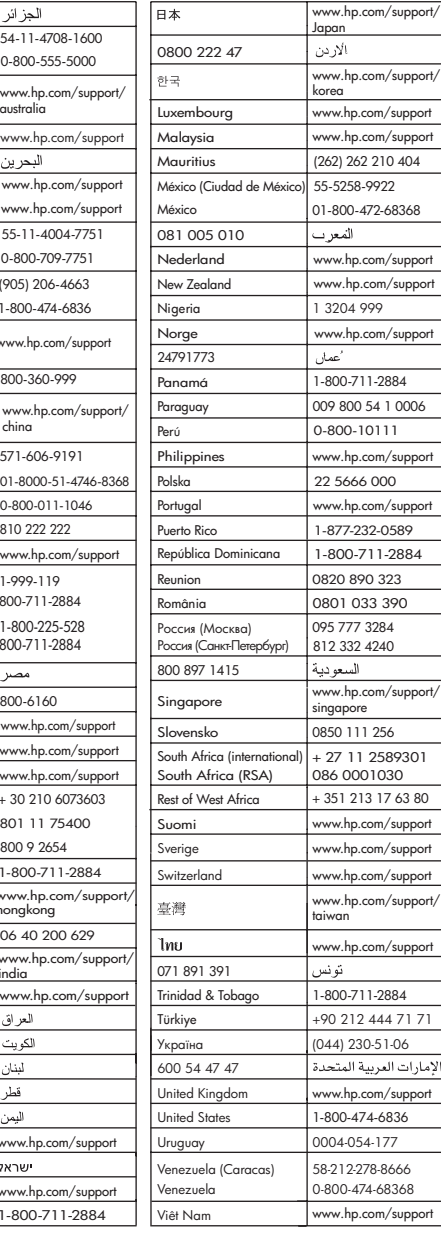

# <span id="page-58-0"></span>**Priprava naprave HP All-in-One za pošiljanje**

Če vas prosimo, da potem, ko ste se obrnili na HP-jevo podporo uporabnikom ali na prodajalca, kjer ste izdelek kupili, pošljete napravo HP All-in-One na popravilo, preverite, ali ste pred vračilom naprave odstranili in shranili naslednje elemente:

- tiskalne kartuše,
- napajalni kabel, kabel USB ali kateri koli drug kabel, priključen v napravo HP All-in-One,
- papir iz vhodnega pladnja.
- Izvirnike, naložene v napravi HP All-in-One

### **Odstranjevanje tiskalnih kartuš pred pošiljanjem**

- 1. Vklopite napravo HP All-in-One in počakajte, da se tiskalna kartuša ustavi in utihne. Če se naprava HP All-in-One ne vklopi, ta korak preskočite in pojdite na 2. korak.
- 2. Odprite vratca tiskalne kartuše.
- 3. Tiskalne kartuše izvlecite iz rež.

**Opomba** Če se naprava HP All-in-One ne vključi, lahko izvlečete napajalni kabel in nato tiskalno kartušo ročno pomaknete na sredino, da jo boste lahko odstranili.

- 4. Tiskalni kartuši dajte v nepredušno plastično posodico, da se ne bosta izsušili, in ju shranite. Ne pošiljajte ju skupaj z napravo HP All-in-One, razen če tega ne naroči zastopnik HP-jeve službe za podporo uporabnikom.
- 5. Zaprite vrata tiskalne kartuše in počakajte nekaj minut, da se nosilec kartuš pomakne nazaj v prvotni položaj (na levo stran).

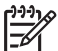

**Opomba** Poskrbite, da optični bralnik miruje in se je vrnil v prvotni položaj, preden napravo HP All-in-One izklopite.

6. Napravo HP All-in-One izklopite s pritiskom na gumb **Vklop**.

# **Zapakiranje naprave HP All-in-One**

Ko boste odstranili tiskalne kartuše, izklopili in izključili napravo HP All-in-One, sledite naslednjim korakom.

### **Zapakiranje naprave HP All-in-One**

1. Če je mogoče, napravo HP All-in-One zapakirajte v originalno embalažo ali v embalažo nadomestne naprave, ki ste jo prejeli.

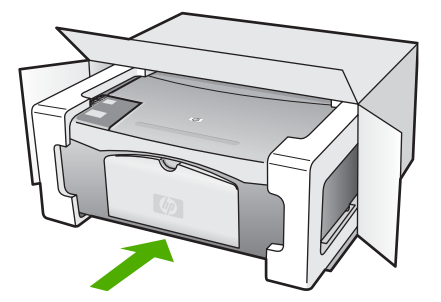

HP-jeva garancija in podpora **HP-jeva garancija in podpora** Če nimate originalne embalaže, uporabite kateri koli drug primeren material. Poškodbe, ki nastanejo zaradi nepravilnega zapakiranja in/ali neprimernega prevoza, se pri garanciji ne upoštevajo.

- 2. Povratnico namestite na zunanjo stran škatle.
- 3. V škatli morajo biti še:
	- celoten opis simptomov za servisno osebje (zaželeni so vzorci težav s kakovostjo tiskanja),
	- kopija računa ali kakršen koli drug dokaz o nakupu, s katerim dokažete veljavnost garancije,
	- vaše ime, naslov in telefonska številka, na kateri ste dosegljivi čez dan.

Poglavje 11

# <span id="page-61-0"></span>**12 Tehnični podatki**

Ta odstavek vsebuje tehnične podatke in mednarodne regulativne informacije za napravo HP Allin-One.

# **Sistemske zahteve**

Sistemske zahteve programske opreme so na voljo v datoteki Readme (Berime).

# **Tehnični podatki o papirju**

Ta del vsebuje tehnične podatke o zmogljivosti pladnjev za papir, velikostih papirja in robovih tiskanja.

## **Zmogljivost pladnjev za papir**

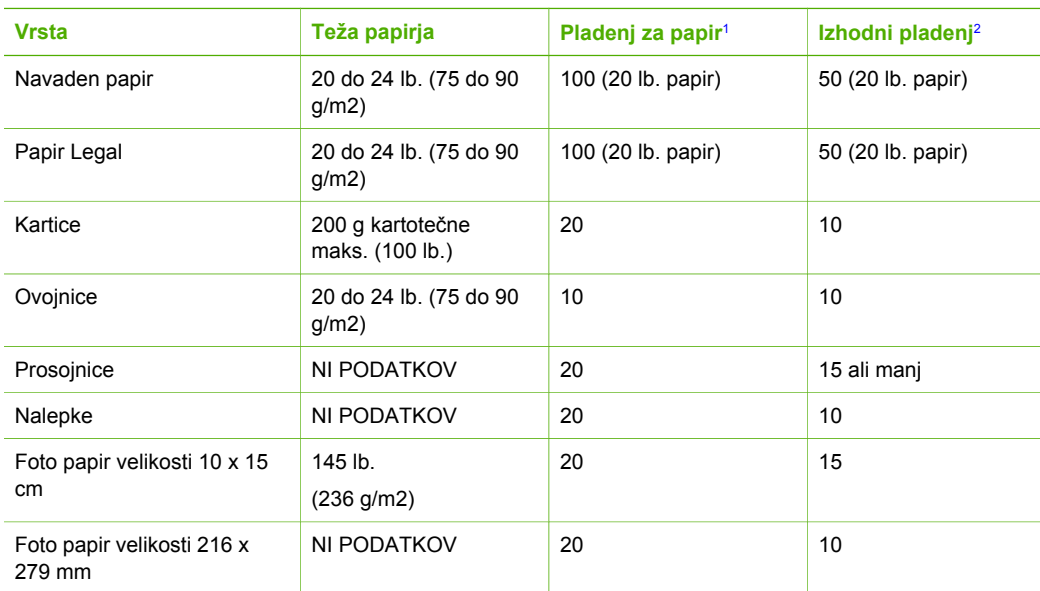

1 Največja zmogljivost.

2 Zmogljivost izhodnega pladnja je odvisna od vrste papirja in količine porabljenega črnila. HP priporoča redno praznjenje izhodnega pladnja.

### **Velikosti papirja**

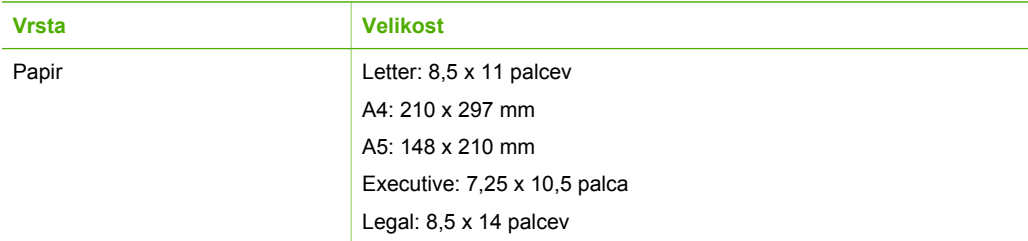

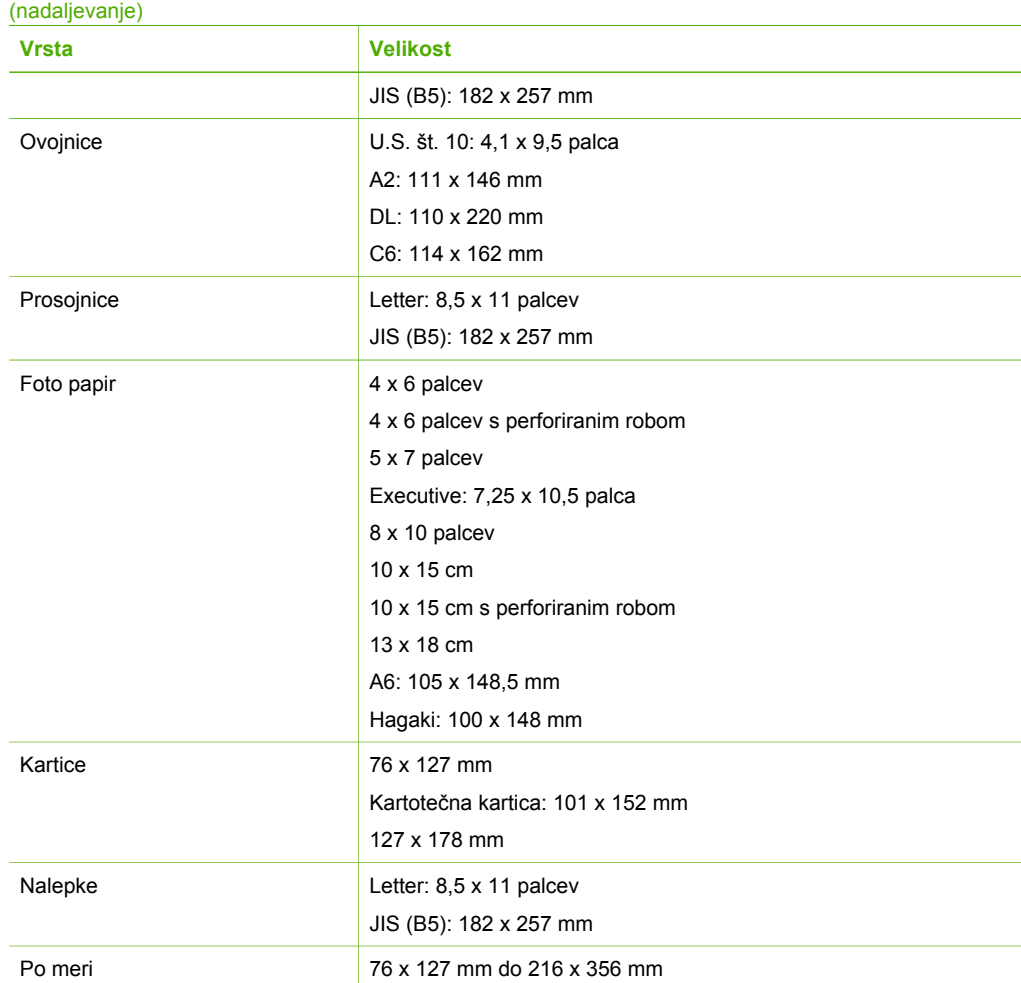

## **Tehnični podatki o robovih tiskanja**

<span id="page-63-0"></span>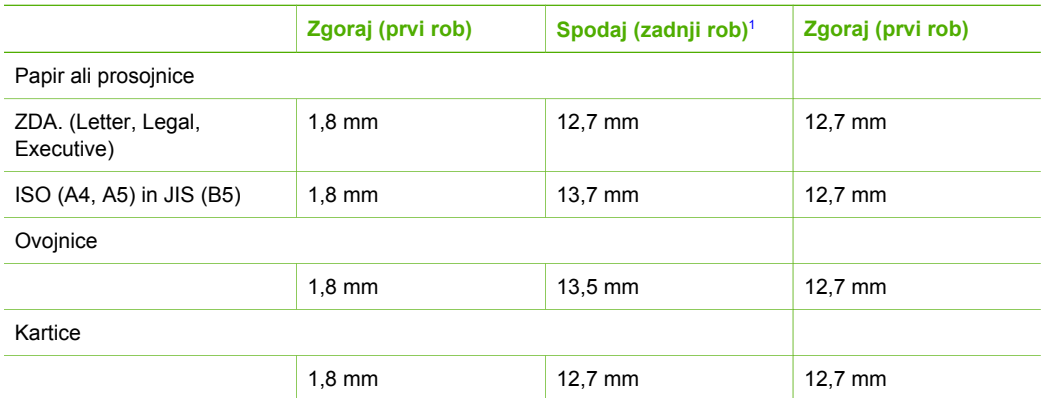

1 Ta rob ni združljiv, celotno področje za tiskanje pa je. Področje za tiskanje je za 5,4 mm (0,21 palca) pomaknjeno od sredine, kar povzroča nesimetrične zgornje in spodnje robove.

# **Tehnični podatki o tiskanju**

- 600 x 600 dpi črno-belo
- 4800 x 1200 optimizirana barvna ločljivost
- Način: termično brizgalno tiskanje z dovajanjem po potrebi
- Jezik: LIDIL (vmesniški jezik za manjše slikovne naprave)
- Delovni cikel: 700 tiskanih strani mesečno

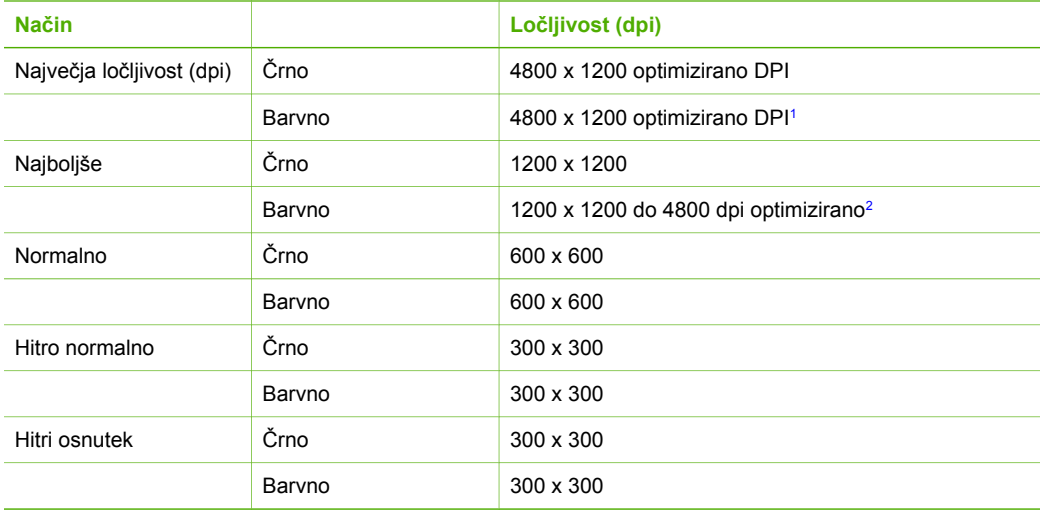

1 Do 4800 x 1200 optimiziranih DPI barvno tiskanje na foto papirjih Premium, 1200 x 1200 vhodnih DPI.

2 Do 4800 x 1200 optimiziranih DPI barvno tiskanje na foto papirjih Premium, 1200 x 1200 vhodnih DPI.

# <span id="page-64-0"></span>**Tehnični podatki o kopiranju**

- Digitalna obdelava slike
- Do 9 kopij izvirnika (odvisno od modela)
- Funkcija »Prilagodi na stran«

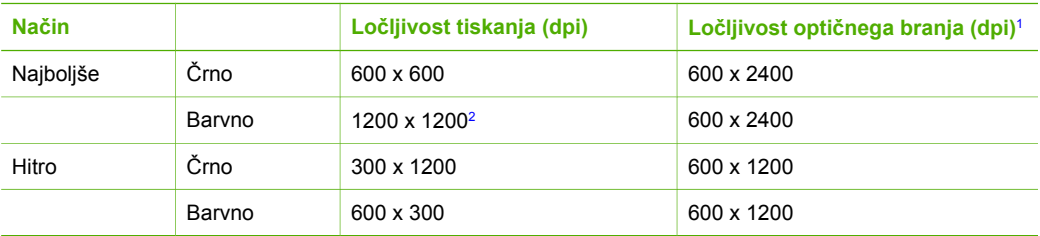

- 1 Maksimalno pri 400 % povečavi.
- 2 Na foto papirju ali papirju Premium.

# **Tehnični podatki o optičnem branju**

- Vključuje tudi urejevalnik slik
- Integrirana programska oprema OCR samodejno pretvori optično prebrano besedilo v besedilo za urejanje
- Vmesnik, skladen s standardom Twain
- Ločljivost: do 1200 x 2400 dpi optično; do 19200 ppi napredno (se razlikuje glede na model)
- Barva: 48-bitna barva, 8-bitna sivina (256 nivojev sivin)
- Največja površina optičnega branja na stekleni plošči: 21,6 x 29,7 cm

# **Fizični tehnični podatki**

- Višina: 16,97 cm
- Širina: 44 cm
- Globina: 25,9 cm
- Teža: 4,5 kg

# **Tehnični podatki o moči**

- Poraba energije: Maksimalno 80 W
- Vhodna napetost: 100 do 240 V izmeničnega toka ~ 1 A 50–60 Hz, ozemljeno
- Izhodna napetost: DC 32 V===560 mA, 15 V ali 16 V===530 mA

# **Tehnični podatki o okolju**

- Priporočeno temperaturno območje za delovanje naprave: 15 do 32 ºC (59 do 90 ºF)
- Dovoljena temperatura okolja za delovanje naprave: 15 do 35 ºC (59 do 95 ºF)
- Vlažnost: 15 do 80 % relativne vlažnosti, brez kondenzacije
- Razpon temperature, ko naprava ne deluje (ko je skladiščena): –20 do 50 °C (–4 do 122 °F)
- V primeru prisotnosti močnih elektromagnetnih polj je lahko delovanje naprave HP All-in-One deloma moteno
- HP priporoča uporabo kabla USB, ki je krajši od 3 m (10 čevljev) za zmanjšanje vnesenega šuma zaradi močnih elektromagnetnih polj

# **Informacije o zvoku**

Če imate dostop do interneta, so informacije o zvoku na voljo na HP-jevem spletnem mestu. Obiščite spletno mesto: [www.hp.com/support](http://www.hp.com/support).

# <span id="page-65-0"></span>**Okoljevarstveni program za nadzor izdelka**

Ta odstavek nudi informacije o varovanju okolja; proizvajanju ozona; porabi energije; uporabi papirja; plastiki; podatke o varnosti materiala; in programu recikliranja.

Odstavek vsebuje informacije o okoljskih standardih.

### **Varovanje okolja**

Hewlett-Packard je predan izdelovanju okolju prijaznih kakovostnih izdelkov. Ta izdelek odlikujejo številne lastnosti, ki zmanjšujejo negativen vpliv na okolje.

Za dodatne informacije obiščite HP-jevo spletno stran Commitment to the Environment (Predanost okolju) na naslovu:

[www.hp.com/hpinfo/globalcitizenship/environment/index.html](http://www.hp.com/hpinfo/globalcitizenship/environment/index.html)

### **Proizvajanje ozona**

Ta izdelek proizvaja neznatno količino ozona (O3).

### **Energy consumption**

Energy usage drops significantly while in ENERGY STAR® mode, which saves natural resources, and saves money without affecting the high performance of this product. This product qualifies for ENERGY STAR, which is a voluntary program established to encourage the development of energy-efficient office products.

mer<del>gi</del>

ENERGY STAR is a U.S. registered service mark of the U.S. EPA. As an ENERGY STAR partner, HP has determined that this product meets ENERGY STAR guidelines for energy efficiency.

For more information on ENERGY STAR guidelines, go to the following website:

[www.energystar.gov](http://www.energystar.gov)

### **Uporaba papirja**

Ta izdelek je namenjen uporabi recikliranega papirja, ki ustreza DIN 19309 in EN 12281:2002.

### **Plastika**

Nad 25 gramov težki plastični deli so označeni v skladu z mednarodnimi standardi, ki izboljšujejo možnost identifikacije plastičnih mas po poteku življenjske dobe izdelka v reciklažne namene.

### **Podatki o varnosti materiala**

Podatki o varnosti materiala (PVM) so vam na voljo na HP-jevi spletni strani na naslovu:

### [www.hp.com/go/msds](http://www.hp.com/go/msds)

Stranke brez internetnega dostopa naj se obrnejo na HP-jev krajevni center za podporo strankam.

### **Program recikliranja strojne opreme**

V mnogih državah ponuja HP vse več programov za vračilo izdelkov in reciklažo, obenem pa sodeluje tudi z nekaterimi največjimi elektronskimi reciklažnimi centri po vsem svetu. HP tudi varčuje z viri tako, da obnavlja in ponovno prodaja nekatere od svojih najbolj priljubljenih izdelkov. Če želite več informacij o recikliranju HP-jevih izdelkov, obiščite: [www.hp.com/recycle](http://www.hp.com/recycle).

### <span id="page-66-0"></span>**Program recikliranja potrošnega materiala za brizgalne tiskalnike HP**

HP je zavezan varovanju okolja. HP-jev program reciklaže potrošnega materiala za brizgalne tiskalnike je na voljo v številnih državah/regijah in vam omogoča brezplačno reciklažo rabljenih tiskalnih in črnilnih kartuš. Če želite več informacij, obiščite:

[www.hp.com/recycle.](http://www.hp.com/recycle)

### **Odlaganje odpadne opreme uporabnikov v gospodinjstvih v Evropski uniji**

Ta simbol na izdelku ali na njegovi embalaži pomeni, da izdelka ne smete zavreči skupaj z ostalimi gospodinjskimi odpadki. Za svojo odpadno opremo morate sami poskrbeti, zato jo odlagajte pri za to določenem zbirnem mestu za recikliranje odpadne električne in elektronske opreme. Ločevanje in recikliranje odpadne opreme ob odlaganju pomaga ohraniti naravne vire in zagotoviti, da so odpadki reciklirani na način, ki ne škodi zdravju in okolju. Več informacij o odlagališčih za recikliranje odpadne opreme dobite pri lokalnem mestnem uradu, službi za odlaganje gospodinjskih odpadkov ali trgovino, kjer ste kupili izdelek.

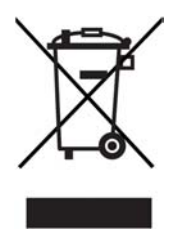

# **Upravna obvestila**

Naprava HP All-in-One izpolnjuje zahteve o izdelkih upravnih uradov v vaši državi/regiji.

### **Upravna identifikacijska številka modela**

Iz upravnih namenov je izdelku določena upravna identifikacijska številka modela. Upravna številka modela za izdelek je SDGOB-0601. Te številke ne smete zamenjati s tržnim imenom (HP Deskjet F300 All-in-One series).

### **FCC statement**

The United States Federal Communications Commission (in 47 CFR 15.105) has specified that the following notice be brought to the attention of users of this product.

Declaration of Conformity: This equipment has been tested and found to comply with the limits for a Class B digital device, pursuant to part 15 of the FCC Rules. Operation is subject to the following two conditions: (1) this device may not cause harmful interference, and (2) this device must accept any interference received, including interference that might cause undesired operation. Class B limits are designed to provide reasonable protection against harmful interference in a residential installation. This equipment generates, uses, and can radiate radio frequency energy, and, if not installed and used in accordance with the instructions, might cause harmful interference to radio communications. However, there is no guarantee that interference will not occur in a particular installation. If this equipment does cause harmful interference to radio or television reception, which can be determined by turning the equipment off and on, the user is encouraged to try to correct the interference by one or more of the following measures:

- Reorient the receiving antenna.
- Increase the separation between the equipment and the receiver.
- Connect the equipment into an outlet on a circuit different from that to which the receiver is connected.
- Consult the dealer or an experienced radio/TV technician for help.

<span id="page-67-0"></span>For more information, contact the Product Regulations Manager, Hewlett-Packard Company, San Diego, (858) 655-4100.

The user may find the following booklet prepared by the Federal Communications Commission helpful: How to Identify and Resolve Radio-TV Interference Problems. This booklet is available from the U.S. Government Printing Office, Washington DC, 20402. Stock No. 004-000-00345-4.

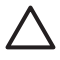

**Previdno** Pursuant to Part 15.21 of the FCC Rules, any changes or modifications to this equipment not expressly approved by the Hewlett-Packard Company might cause harmful interference and void the FCC authorization to operate this equipment.

### **Note à l'attention des utilisateurs canadien/notice to users in Canada**

Le présent appareil numérique n'émet pas de bruit radioélectrique dépassant les limites applicables aux appareils numériques de la classe B prescrites dans le Règlement sur le brouillage radioélectrique édicté par le ministère des Communications du Canada.

This digital apparatus does not exceed the Class B limits for radio noise emissions from the digital apparatus set out in the Radio Interference Regulations of the Canadian Department of **Communications** 

### **Notice to users in Australia**

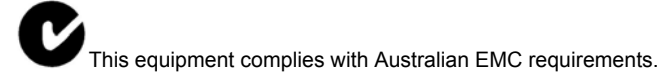

**Notice to users in Korea**

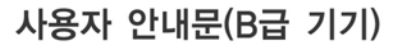

이 기기는 비업무용으로 전자파 적합 등록을 받은 기기로서. 주거지역에서는 물론 모든 지역에서 사용할 수 있습니다.

### **Izjava o skladnosti (Evropski gospodarski prostor)**

Izjava o skladnosti v tem dokumentu je skladna z vodili ISO/IEC 22 in EN 45014. Označuje izdelek, ime in naslov izdelovalca ter ustrezne tehnične podatke za Evropsko skupnost.

# <span id="page-68-0"></span>**HP Deskjet F300 All-in-One series declaration of conformity**

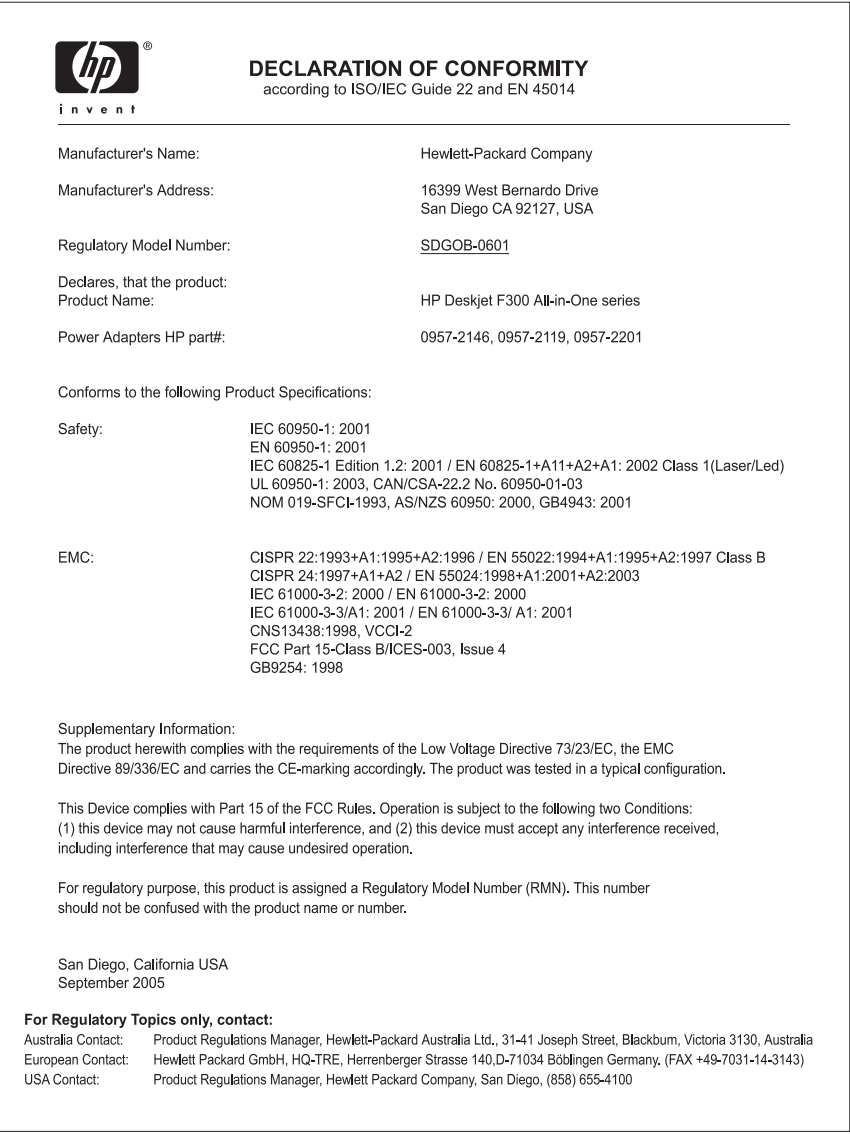

# **Stvarno kazalo**

## **Številke**

čiščenje kontakti tiskalne kartuše [35](#page-37-0) notranji del pokrova [28](#page-30-0) ohišje [27](#page-29-0) steklo [27](#page-29-0) tiskalne kartuše [34](#page-36-0)

## **C**

Center za rešitve HP, manjkajoče ikone [45](#page-47-0)

### **D**

Datoteka Readme [39](#page-41-0) declaration of conformity Združene države [66](#page-68-0) dokumenti optično branje [25](#page-27-0)

### **E**

Evropska unija informacije o recikliranju [64](#page-66-0)

## **F**

FCC iziava [64](#page-66-0) fizični tehnični podatki [62](#page-64-0) fotografije optično branje [25](#page-27-0) foto papir nalaganje [16](#page-18-0) specifikacije [59](#page-61-0) foto papir velikosti 10 x 15 cm nalaganje [16](#page-18-0) specifikacije [59](#page-61-0) foto papir velikosti 4 x 6 palcev, nalaganje [16](#page-18-0)

## **G**

garancija [51](#page-53-0) gumbi, nadzorna plošča [4](#page-6-0) gumb za optično branje [5](#page-7-0) gumb za preklic [4](#page-6-0) gumb za vklop [4](#page-6-0)

# **H**

hitrost vrat USB [11](#page-13-0) HP JetDirect [11](#page-13-0)

## **I**

ID storitve [53](#page-55-0) izjava o skladnosti Evropski gospodarski prostor [65](#page-67-0)

### **K**

kartuše. *glejte* tiskalne kartuše kartuše s črnilom. *glejte* tiskalne kartuše kopija kopiranje [23](#page-25-0) kopiranje preklic [24](#page-26-0) specifikacije [62](#page-64-0) število kopij [23](#page-25-0) vrste papirja, priporočene [23](#page-25-0)

# **L**

lučke za stanje pregled [5](#page-7-0)

# **M**

mediji. *glejte* papir

# **N**

nadzorna plošča gumbi [4,](#page-6-0) nalaganje foto papir velikosti 10 x 15 cm [16](#page-18-0) foto papir velikosti 4 x 6 palcev [16](#page-18-0) izvirnik [13](#page-15-0) ovojnice [17](#page-19-0) oznake [18](#page-20-0) papir velike velikosti [15](#page-17-0) papir velikosti A4 [15](#page-17-0) papir velikosti Legal [15](#page-17-0) papir velikosti Letter [15](#page-17-0) prenosi z likanjem [18](#page-20-0)

prosojnice [18](#page-20-0) voščilnice [18](#page-20-0) nalepke specifikacije [59](#page-61-0) namestitev programske opreme, odpravljanje težav [39](#page-41-0) nameščanje kabla USB [41](#page-43-0) nameščanje programske opreme odpravljanje težav [43](#page-45-0) odstranitev [46](#page-48-0) ponovna namestitev [46](#page-48-0) naročanje navodila za nameščanje [38](#page-40-0) papir [37](#page-39-0) programska oprema [38](#page-40-0) tiskalne kartuše [37](#page-39-0) uporabniški priročnik [38](#page-40-0) notranji del pokrova, čiščenje [28](#page-30-0)

# **O**

obvestilo regulative declaration of conformity (U.S.) [66](#page-68-0) FCC statement [64](#page-66-0) WEEE [64](#page-66-0) odpravljanje napak zagozditve, papirja [19](#page-21-0) odpravljanje težav Datoteka Readme [39](#page-41-0) delovna opravila [48](#page-50-0) kabel USB [41](#page-43-0) namestitev strojne opreme [40](#page-42-0) nameščanje programske opreme [43](#page-45-0) nastavitev [40](#page-42-0) papir [48](#page-50-0) tiskalne kartuše [49](#page-51-0) viri [9](#page-11-0) odstranitev programske opreme [46](#page-48-0) okolie tehnični podatki o okolju [62](#page-64-0) optično branje

dokumenti [25](#page-27-0) fotografije [25](#page-27-0) funkcije [25](#page-27-0) preklic [26](#page-28-0) zaustavitev [26](#page-28-0) ovojnice nalaganje [17](#page-19-0) specifikacije [59](#page-61-0) oznake nalaganje [18](#page-20-0)

## **P**

papir izbor [13](#page-15-0) nalaganje [15](#page-17-0) naročanje [37](#page-39-0) nezdružljive vrste [14](#page-16-0) odpravljanje težav [48](#page-50-0) priporočene vrste [14](#page-16-0) priporočene vrste za kopiranje [23](#page-25-0) specifikacije [59](#page-61-0) velikosti papirja [59](#page-61-0) zagozden [48](#page-50-0) zagozditve [19](#page-21-0) papir, izbor [13](#page-15-0) papir Legal specifikacije [59](#page-61-0) papir Letter specifikacije [59](#page-61-0) papir velikosti A4, nalaganje [15](#page-17-0) papir velikosti Legal nalaganje [15](#page-17-0) papir velikosti Letter nalaganje [15](#page-17-0) podpora uporabnikom garancija [51](#page-53-0) ID storitve [53](#page-55-0) kontakt [53](#page-55-0) serijska številka [53](#page-55-0) Severna Amerika [54](#page-56-0) spletno mesto [53](#page-55-0) zunaj ZDA [54](#page-56-0) podprte vrste povezav skupna raba tiskalnika [11](#page-13-0) podprti tipi povezav USB [11](#page-13-0) pomoč drugi viri [9](#page-11-0) ponovna namestitev programske opreme [46](#page-48-0) poravnava tiskalnih kartuš [33](#page-35-0) poročila

samopreizkus [28](#page-30-0) poročilo o samopreizkusu [28](#page-30-0) pošiljanje naprave [56](#page-58-0) preklic kopiranje [24](#page-26-0) optično branje [26](#page-28-0) tiskalni posel [22](#page-24-0) programska aplikacija, tiskanje iz [21](#page-23-0) prosojnice nalaganje [18](#page-20-0) specifikacije [59](#page-61-0) prostor Okoljevarstveni program za nadzor izdelka [63](#page-65-0) recikliranje inkjet zalog [64](#page-66-0)

### **R**

recikliranie HP All-in-One [64](#page-66-0) tiskalne kartuše [64](#page-66-0) regulativna obvestila notice to users in Korea [65](#page-67-0)

# **S**

scan tehnični podatki o optičnem braniu [62](#page-64-0) serijska številka [53](#page-55-0) sistemske zahteve [59](#page-61-0) skupna raba tiskalnika Mac [11](#page-13-0) specifikacije. *glejte* tehnični podatki steklo čiščenje [27](#page-29-0) steklo za optično branje čiščenje [27](#page-29-0)

# **Š**

število kopij kopiranje [23](#page-25-0)

# **T**

tehnični podatki fizični tehnični podatki [62](#page-64-0) sistemske zahteve [59](#page-61-0) tehnični podatki o kopiranju [62](#page-64-0) tehnični podatki o moči [62](#page-64-0) tehnični podatki o okolju [62](#page-64-0)

tehnični podatki o optičnem branju [62](#page-64-0) tehnični podatki o papirju [59](#page-61-0) tehnični podatki o robovih tiskanja [61](#page-63-0) tehnični podatki o tiskanju [61](#page-63-0) teža [62](#page-64-0) velikosti papirja [59](#page-61-0) zmogljivost pladnjev za papir [59](#page-61-0) tehnični podatki o moči [62](#page-64-0) tehnični podatki o robovih tiskanja [61](#page-63-0) tel. številke, podpora uporabnikom [53](#page-55-0) telefonske številke, podpora uporabnikom [53](#page-55-0) težave s povezavo naprava HP All-in-One se ne vklopi [40](#page-42-0) tiskalne kartuše čiščenje [34](#page-36-0) čiščenje kontaktov [35](#page-37-0) imena delov [29](#page-31-0) naročanje [37](#page-39-0) odpravljanje težav [49](#page-51-0) poravnava [33](#page-35-0) ravnanje [29](#page-31-0) zamenjava [30](#page-32-0) tiskanje iz programske aplikacije [21](#page-23-0) poročilo o samopreizkusu [28](#page-30-0) preklic posla [22](#page-24-0) specifikacije [61](#page-63-0) z računalnikom [21](#page-23-0)

## **U**

upravna obvestila izjava o skladnosti (Evropski gospodarski prostor) [65](#page-67-0) note à l'attention des utilisateurs Canadien [65](#page-67-0) obvestila za uporabnike v Kanadi [65](#page-67-0) upravna identifikacijska številka modela [64](#page-66-0)

# **V**

viri, pomo č [9](#page-11-0) voš čilnice, nalaganje [18](#page-20-0) vzdrževanje čiščenje notranjega dela pokrova [28](#page-30-0) čiš čenje ohišja [27](#page-29-0) čiš čenje stekla [27](#page-29-0) čiš čenje tiskalnih kartuš [34](#page-36-0) poravnava tiskalnih kartuš [33](#page-35-0) poro čilo o samopreizkusu [28](#page-30-0) tiskalne kartuše [29](#page-31-0) zamenjava tiskalnih kartuš [30](#page-32-0)

### **Z**

za četek kopiranja barvno [5](#page-7-0) črno-belo [5](#page-7-0) zagozditve, papirja [19](#page-21-0) zamenjava tiskalnih kartuš [30](#page-32-0) zaustavitev kopiranje [24](#page-26-0) opti čno branje [26](#page-28-0) tiskalni posel [22](#page-24-0) zmogljivost pladnjev za papir [59](#page-61-0)
